# **User's Guide MSP430 GCC Toolchain**

# TEXAS INSTRUMENTS

# **ABSTRACT**

This manual describes the setup and basic operation of the MSP430™ GCC toolchain and the software development environment.

# **Table of Contents**

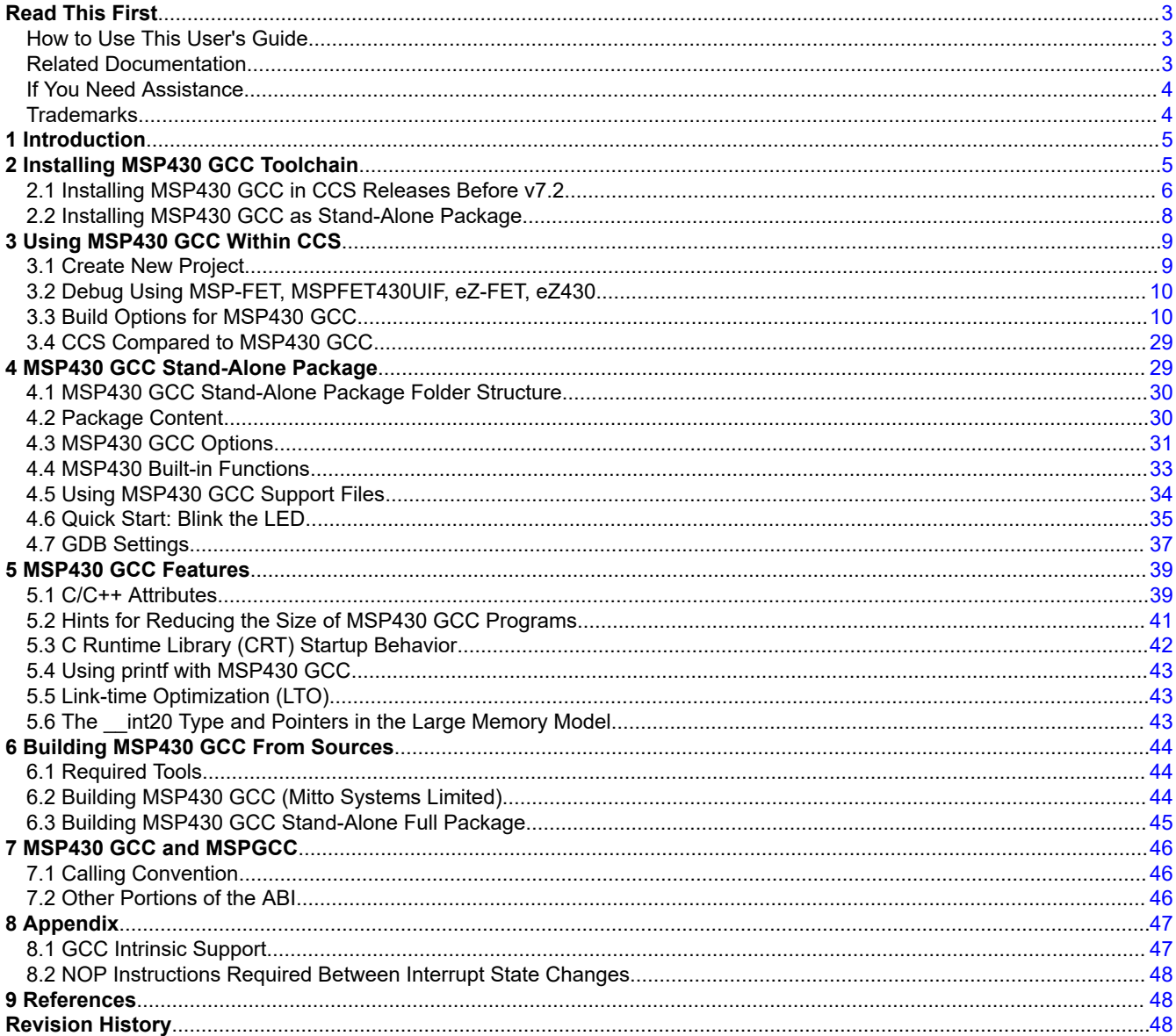

7

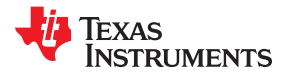

# **List of Figures**

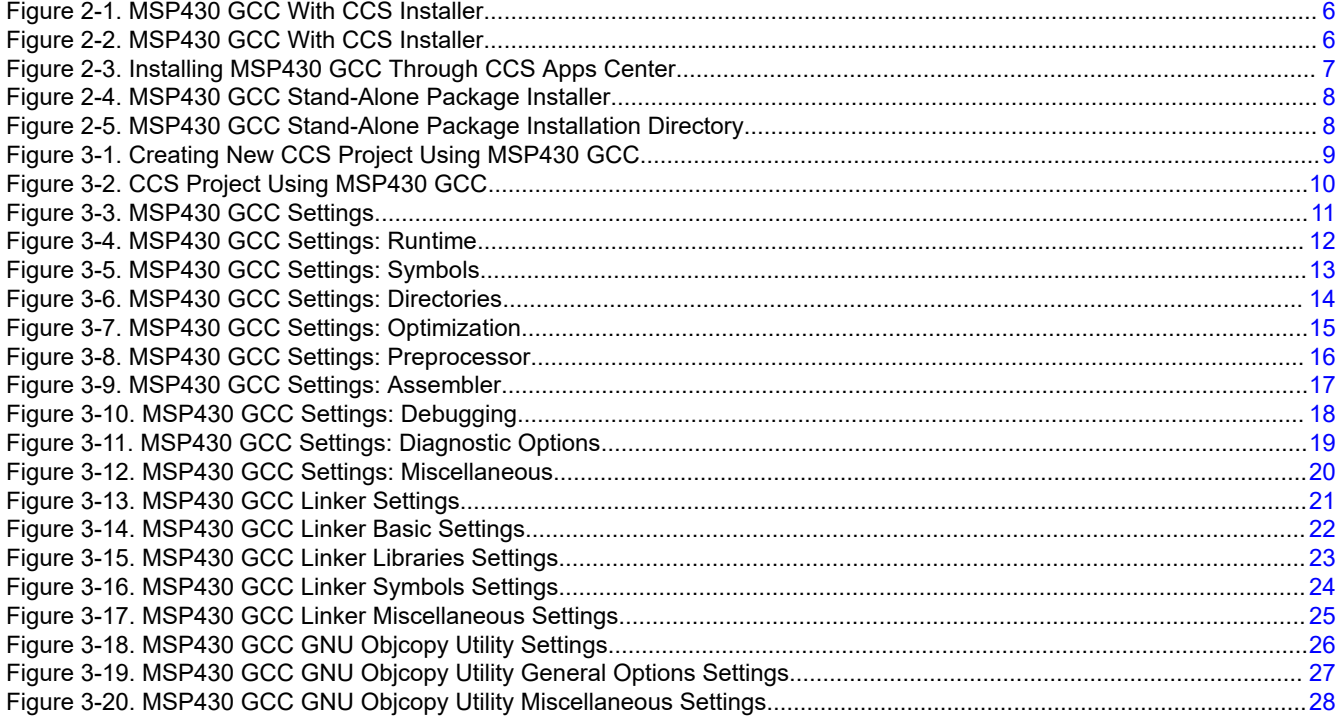

# **List of Tables**

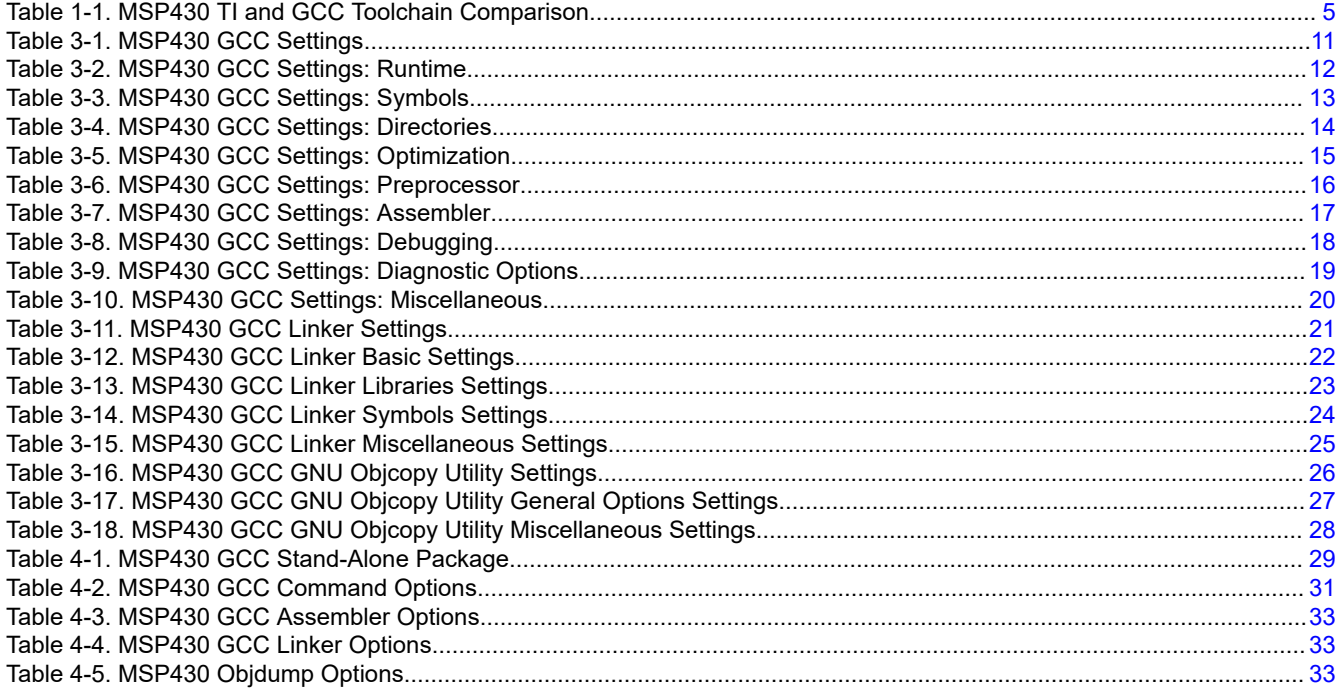

<span id="page-2-0"></span>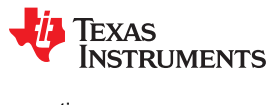

# **Read This First How to Use This User's Guide**

This manual describes only the setup and basic operation of the MSP430™ GCC toolchain and the software development environment. It does not fully describe the MSP430 GCC toolchain or MSP430 microcontrollers or the complete development software and hardware systems. For details on these items, see the appropriate documents listed in Section Related Documentation.

This manual applies to the use of MSP430 GCC as stand-alone package or within the Code Composer Studio™ (CCS) IDE v10.x and with the TI MSP-FET, MSP-FET430UIF, eZ-FET, and eZ430 development tools series.

These tools contain the most up-to-date materials available at the time of packaging. For the latest materials (including data sheets, user's guides, software, and application information), visit the [TI MSP430 website](http://www.ti.com/msp430) or contact your local TI sales office.

## **Related Documentation**

The primary sources of MSP430 information are the device-specific data sheets and user's guides. The [MSP430](http://www.ti.com/msp430) [website](http://www.ti.com/msp430) contains the most recent version of these documents.

The GCC documentation can be found at [http://www.gnu.org.](http://www.gnu.org) All related information for the MSP430 GCC toolchain is available at <http://www.ti.com/tool/msp430-gcc-opensource>.

Documents that describe the Code Composer Studio tools (CCS IDE, assembler, C compiler, linker, and librarian) can be found at<http://www.ti.com/tool/ccstudio>. The [TI Resource Explorer](https://dev.ti.com/tirex/explore/node?node=APvvp0UXqShKs8PjZtNfzA__FUz-xrs__LATEST) and the [Tools forum on TI](https://e2e.ti.com/support/tools/ccs/f/81) [E2E](https://e2e.ti.com/support/tools/ccs/f/81)™ provide additional help.

#### **MSP430 GCC documentation**

*Using the GNU Compiler Collection*, Richard M. Stallman [\(http://gcc.gnu.org/onlinedocs/gcc.pdf\)](http://gcc.gnu.org/onlinedocs/gcc.pdf). Refer to the *MSP430 Options* section.

*GDB: The GNU Project Debugger*, Free Software Foundation, Inc. ([https://sourceware.org/gdb/current/](https://sourceware.org/gdb/current/onlinedocs/) [onlinedocs/](https://sourceware.org/gdb/current/onlinedocs/))

*[GCC for MSP430™ Microcontrollers Quick Start Guide](http://www.ti.com/lit/pdf/SLAU591)*

*[Calling Convention and ABI Changes in MSP GCC](http://www.ti.com/lit/pdf/SLAA664)*

## **CCS documentation**

*[MSP430™ Assembly Language Tools User's Guide](http://www.ti.com/lit/pdf/SLAU131)*

*[MSP430™ Optimizing C/C++ Compiler User's Guide](http://www.ti.com/lit/pdf/SLAU132)*

*[Code Composer Studio™ IDE for MSP430™ MCUs User's Guide](http://www.ti.com/lit/pdf/SLAU157)*

## **MSP430 development tools documentation**

*[MSP430™ Hardware Tools User's Guide](http://www.ti.com/lit/pdf/SLAU278)*

*[eZ430-F2013 Development Tool User's Guide](http://www.ti.com/lit/pdf/SLAU176)*

*[eZ430-RF2480 User's Guide](http://www.ti.com/lit/pdf/SWRA157)*

*[eZ430-RF2500 Development Tool User's Guide](http://www.ti.com/lit/pdf/SLAU227)*

*[eZ430-RF2500-SEH Development Tool User's Guide](http://www.ti.com/lit/pdf/SLAU273)*

*eZ430-Chronos™ [Development Tool User's Guide](http://www.ti.com/lit/pdf/SLAU292)*

*MSP-EXP430G2 LaunchPad™ [Development Kit User's Guide](http://www.ti.com/lit/pdf/SLAU318)*

*[Advanced debugging using the enhanced emulation module \(EEM\) with Code Composer Studio IDE](http://www.ti.com/lit/pdf/SLAA393)*

#### **MSP430 device data sheets**

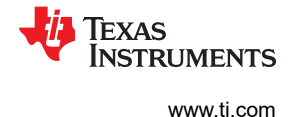

#### <span id="page-3-0"></span>**MSP430 device family user's guides**

*[MSP430x1xx Family User's Guide](http://www.ti.com/lit/pdf/SLAU049) [MSP430x2xx Family User's Guide](http://www.ti.com/lit/pdf/SLAU144) [MSP430x3xx Family User's Guide](http://www.ti.com/lit/pdf/SLAU012) [MSP430F4xx Family User's Guide](http://www.ti.com/lit/pdf/SLAU056) [MSP430F5xx and MSP430F6xx Family User's Guide](http://www.ti.com/lit/pdf/SLAU208) [MSP430FR4xx and MSP430FR2xx Family User's Guide](http://www.ti.com/lit/pdf/SLAU445) [MSP430FR57xx Family User's Guide](http://www.ti.com/lit/pdf/SLAU272) [MSP430FR58xx, MSP430FR59xx, and MSP430FR6xx Family User's Guide](http://www.ti.com/lit/pdf/SLAU367)*

## **If You Need Assistance**

Support for the MSP430 devices and the hardware development tools is provided by the TI Product Information Center (PIC). Contact information for the PIC can be found on the [TI website](http://www.ti.com/support). The [TI E2E™ Community support](http://e2e.ti.com) [forums](http://e2e.ti.com) provide open interaction with peer engineers, TI engineers, and other experts. Additional device-specific information can be found on the [MSP430 website](http://www.ti.com/msp430).

#### **Trademarks**

MSP430™, Code Composer Studio™, E2E™, eZ430-Chronos™, and LaunchPad™ are trademarks of Texas Instruments Incorporated.

Windows® is a registered trademark of Microsoft Corporation.

Linux® is a registered trademark of Linus Torvalds.

macOS® is a registered trademark of Apple Inc.

All other trademarks are the property of their respective owners.

<span id="page-4-0"></span>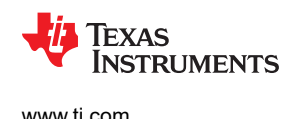

# **1 Introduction**

The MSP430 GCC toolchain uses the MSP430 ABI and is compatible with the TI toolchain. This free GCC toolchain supports all MSP430 devices and has no code size limit. In addition, this toolchain can be used as a stand-alone package or used within Code Composer Studio (CCS) IDE v6.0 or later. Get started today in Windows, Linux, or macOS environments.

Table 1-1 compares the MSP430 TI and GCC toolchain.

|                              | <b>Proprietary TI</b><br>Code<br><b>Generation</b><br><b>Tools</b> | <b>MSP430 GCC</b><br><b>Toolchain</b> | <b>MSPGCC</b><br><b>Toolchain</b> |
|------------------------------|--------------------------------------------------------------------|---------------------------------------|-----------------------------------|
| Code Size and<br>Performance | JJJ                                                                |                                       |                                   |
| ABI                          | тι                                                                 | ΤI                                    | Community                         |
| Integrated in CCS            |                                                                    | $\mathcal{I}^{(1)}$                   | x                                 |
| Stand-alone                  | X                                                                  |                                       |                                   |
| Support                      | T١                                                                 | тı                                    | Community                         |
| Cost Free                    |                                                                    |                                       |                                   |

**Table 1-1. MSP430 TI and GCC Toolchain Comparison**

(1) The combination of CCS and GCC is completely free of charge with no code size limit.

The MSP430 GCC supports the following:

- MSP430 CPU 16-bit architecture
- MSP430 CPUX 20-bit architecture
- MSP430 CPUXv2 20-bit architecture
- Code and data placement in the lower (<64K) and upper (>64K) memory areas and across the memory boundary
- The hardware multiplier of the MSP430 microcontrollers

This manual describes the use of the MSP430 GCC toolchain with the MSP430 ultra-low-power microcontrollers. The MSP430 GCC toolchain can be used within CCS version 6.0 or later, or it can be used as a stand-alone package. The toolchain supports Windows®, Linux®, and macOS® operating systems. This manual describes only CCS for Windows operating systems. The versions of CCS for Linux and macOS operating systems are similar and, therefore, are not described separately.

# **2 Installing MSP430 GCC Toolchain**

MSP430 GCC supports Windows, Linux, and macOS:

- Windows 7 32 bit or 64 bit
- Windows 8 32 bit or 64 bit
- Windows 10 32 bit or 64 bit
- Linux 32 bit or 64 bit
- macOS 64 bit

You can install the MSP430 GCC using any of the following methods:

- MSP430 GCC toolchain is installed by default by CCS v7.2 and higher.
- In CCS releases prior to v7.2, the MSP430 GCC (toolchain only) is available in the CCS Apps Center. The corresponding MSP430 GCC support files (header and linkers) are downloaded with a standard MSP430 emulation package. For details, see [Section 2.1.](#page-5-0)
- MSP430 GCC can be also [downloaded as stand-alone package.](http://www.ti.com/tool/msp430-gcc-opensource) For details, see [Section 2.2.](#page-7-0)

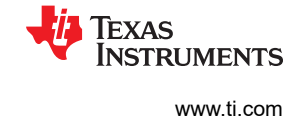

## <span id="page-5-0"></span>**2.1 Installing MSP430 GCC in CCS Releases Before v7.2**

The MSP430 GCC toolchain can be installed in CCS v6.0 or higher in two ways: either when CCS is installed or as an add-on to an existing CCS installation.

1. During the install process of CCS, select the MSP430 GCC toolchain to be installed as an "add-on" (see Figure 2-1). MSP430 GCC is installed the first time you run CCS (see Figure 2-2).

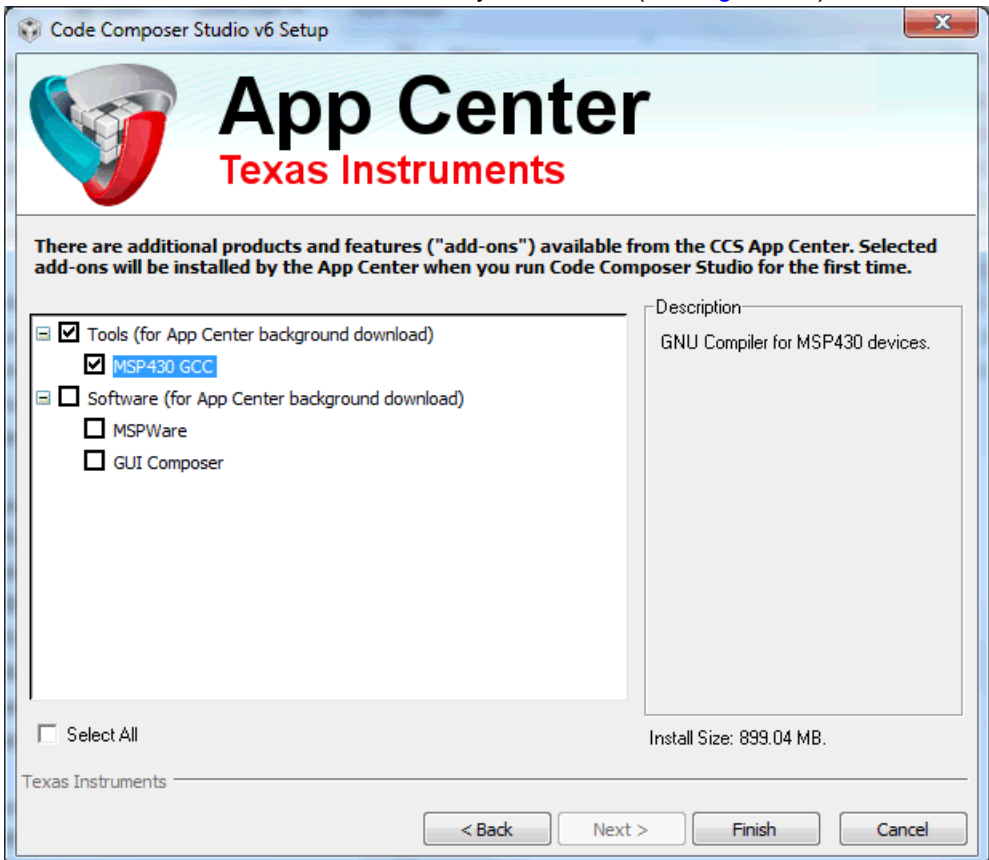

#### **Figure 2-1. MSP430 GCC With CCS Installer**

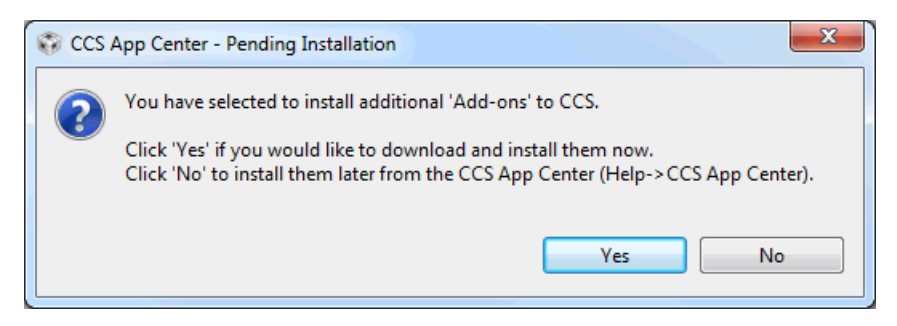

**Figure 2-2. MSP430 GCC With CCS Installer**

<span id="page-6-0"></span>**EXAS RUMENTS** 

[www.ti.com](http://www.ti.com)

- 2. If CCS is already installed without MSP430 GCC, MSP430 GCC can be added at a later time through the CCS Apps Center (see Figure 2-3).
	- a. Go to the menu **View → CCS App Center**.
	- b. Select MSP430 GCC
	- c. Click the **Install Software** button to start the installation.

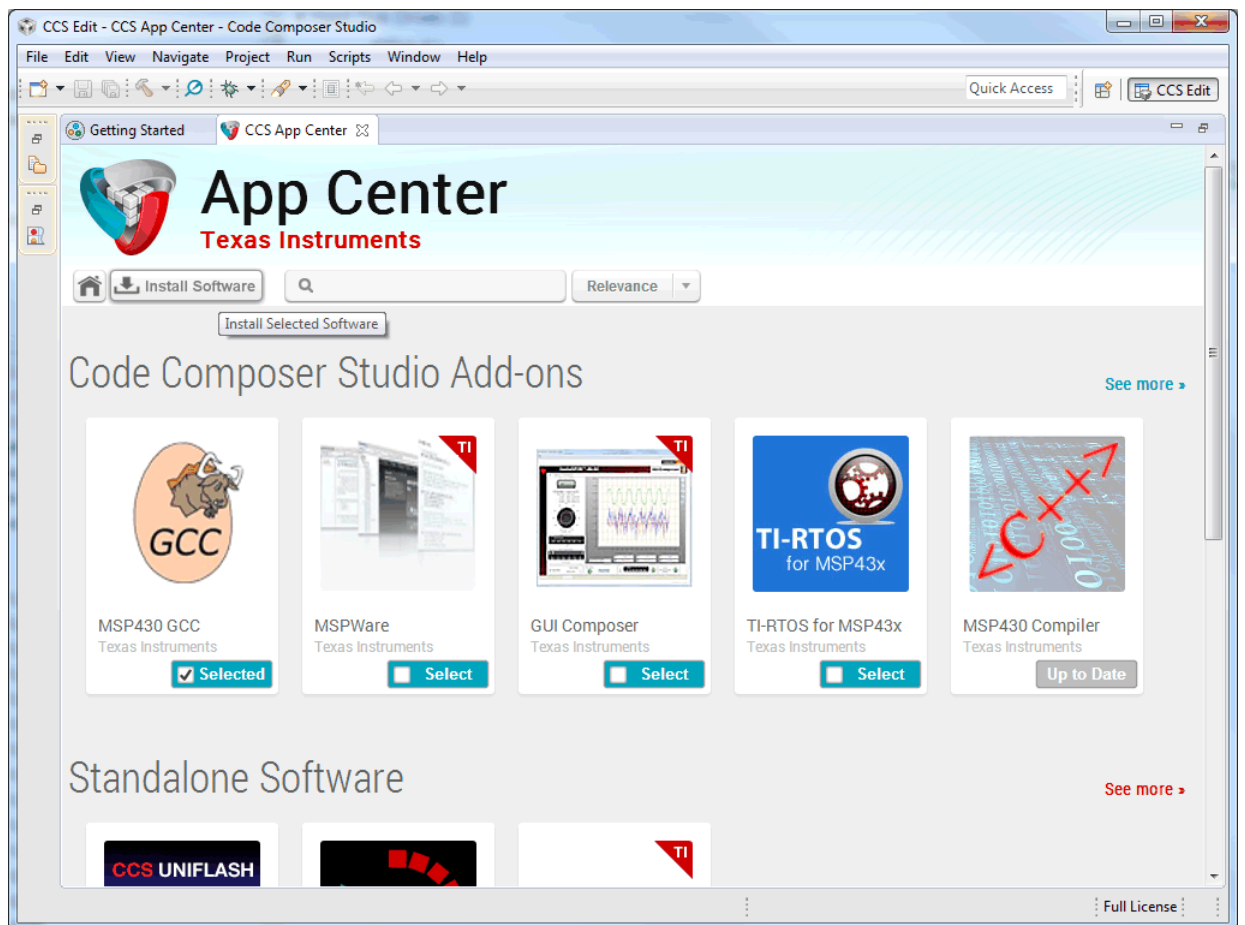

## **Figure 2-3. Installing MSP430 GCC Through CCS Apps Center**

3. The GCC toolchain is installed to the following directory in the CCS installation: ccsv*#*\tools\compiler \gcc\_msp430\_x.x.x (where xxx denotes the version number).

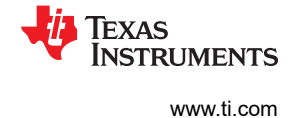

# <span id="page-7-0"></span>**2.2 Installing MSP430 GCC as Stand-Alone Package**

The MSP430 GCC full stand-alone package can be [downloaded from the TI website](http://www.ti.com/tool/msp430-gcc-opensource) for all supported operating systems. The MSP430 GCC stand-alone package contains the toolchain, device support files, debug stack, and USB drivers.

To install the package:

1. Download the corresponding package installer and run it (see Figure 2-4).

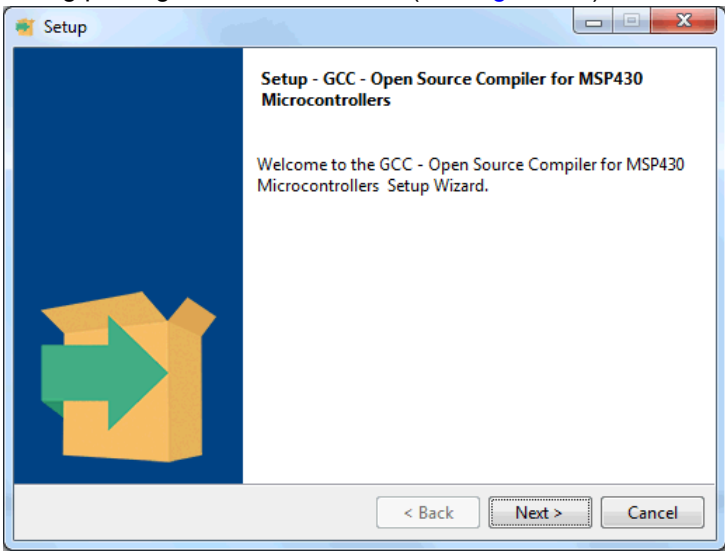

# **Figure 2-4. MSP430 GCC Stand-Alone Package Installer**

2. Select the install directory and click **Next** (see Figure 2-5).

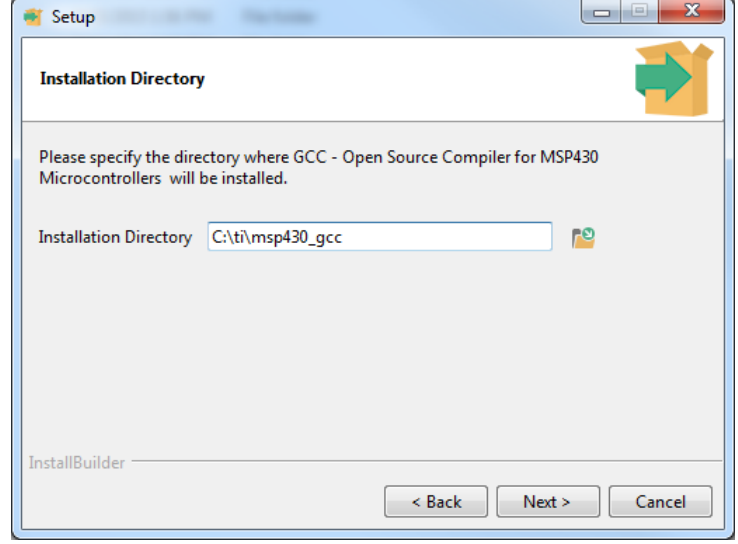

**Figure 2-5. MSP430 GCC Stand-Alone Package Installation Directory**

**Note**

For the Linux installer, apply **sudo chmod +x** <installer> before executing the package.

<span id="page-8-0"></span>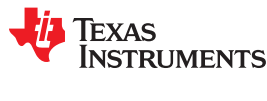

# **3 Using MSP430 GCC Within CCS**

# **3.1 Create New Project**

This section describes the step-by-step instructions to create an assembly or C project from scratch and to download and run an application on the MSP430 MCU using the MSP430 GCC toolchain. Also, the CCS Help presents a more detailed information of the process.

- 1. Start CCS (**Start → All Programs → Texas Instruments → Code Composer Studio → Code Composer Studio**).
- 2. Create a new project (**File → New → CCS Project**). Select the appropriate MSP430 device variant in the Target field and enter the name for the project.
- 3. Select **GNU v7.3.0.9 (Mitto Systems Limited)** for Compiler version (or any newer version).
- 4. In the Project template and examples section, select **Empty Project (with main.c)**. For assembly-only projects, select **Empty Project**.

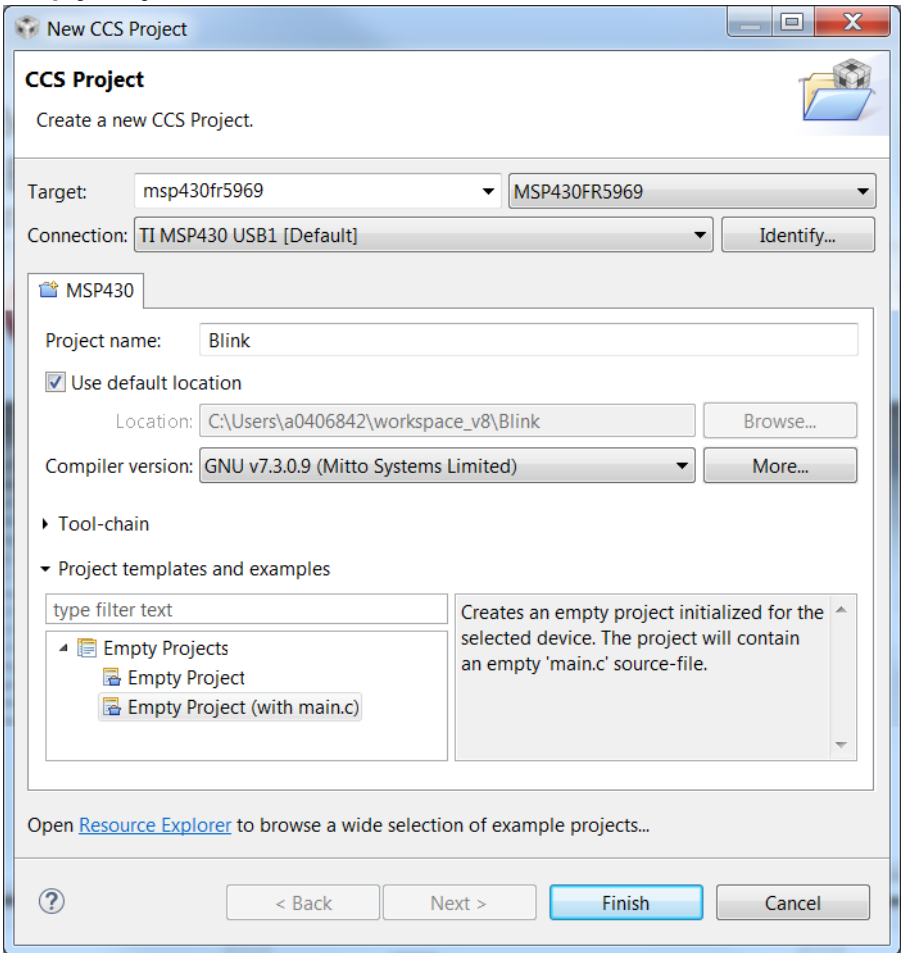

# **Figure 3-1. Creating New CCS Project Using MSP430 GCC**

- 5. If you are using a USB Flash Emulation Tool such as the MSP-FET, MSP-FET430UIF, eZ-FET, or the eZ430 Development Tool, they should be already configured by default.
- 6. For C projects, the setup is complete now.
- 7. Click **Finish** to create a new project that is then visible in the Project Explorer view.

Notice that the project contains a .ld file (appropriate for the target selected). This is the linker script that contains the memory layout and section allocation. This file is the equivalent of the TI linker command file (.cmd) used by TI MSP430 Compiler and Linker.

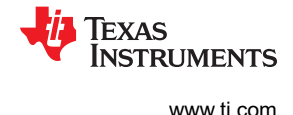

<span id="page-9-0"></span>8. Enter the program code into the main.c file.

To use an existing source file for the project, click **Project**  $\rightarrow$  Add Files... and browse to the file of interest. Single click on the file and click **Open** or double-click on the file name to complete the addition of it into the project folder.

Now add the necessary source files to the project and build. Similar to TI tools, additional compiler and linker options can be set from **Project Properties**.

9. Build the project (**Project → Build Project**).

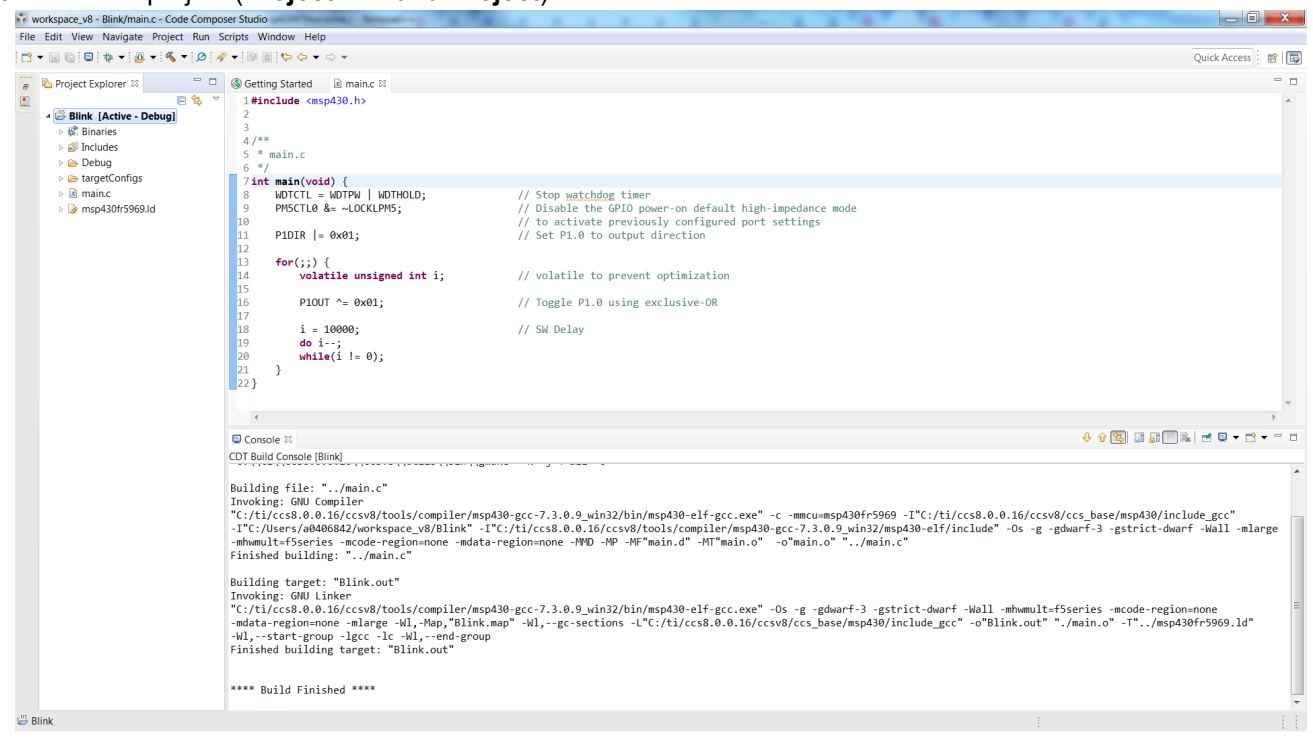

#### **Figure 3-2. CCS Project Using MSP430 GCC**

- 10.Debug the application (**Run → Debug (F11)**). This starts the debugger, which gains control of the target, erases the target memory, programs the target memory with the application, and resets the target.
- 11.Click **Run → Resume (F8)** to start the application.
- 12.Click **Run → Terminate** to stop the application and to exit the debugger. CCS automatically returns to the C/C++ view (code editor).

## **3.2 Debug Using MSP-FET, MSPFET430UIF, eZ-FET, eZ430**

MSP430 devices can be debugged in CCS using MSP-FET, MSPFET430UIF, eZ-FET, and eZ430 debuggers. For more details, refer to the *[Code Composer Studio™ IDE for MSP430™ MCUs User's Guide](http://www.ti.com/lit/pdf/SLAU157)* .

## **3.3 Build Options for MSP430 GCC**

The settings required to configure the GCC are numerous and detailed and are not all described here. Most projects can be compiled and debugged with default factory settings.

To access the project settings for the active project, click **Project → Properties**.

The following project settings are common:

• Specify the target device for debug session (**Project → Properties → General → Device → Variant**). The corresponding Linker Command File and Runtime Support Library are selected automatically.

<span id="page-10-0"></span>**FXAS** 

**NUMENTS** 

- To debug a C project more easily, disable optimization (-O0) or use -Og, which enables only those optimizations that do not interfere with debugging. The -Og option reduces code size and improves performance compared to -O0.
- Specify the search paths for the C preprocessor (**Project → Properties → Build → GNU Compiler → Directories → Include Paths (-I)**).
- Specify the search paths for any libraries being used (**Project → Properties → Build → GNU Linker → Libraries → Library search path (-L, --library-path)**).
- Specify the debugger interface (**Project → Properties → General → Device → Connection**). Select TI MSP430 USBx for the USB interface.
- Enable the erasure of the Main and Information memories before object code download (**Project → Properties → Debug → MSP430 Properties → Download Options → Erase Main and Information Memory**).
- To ensure proper stand-alone operation, select Hardware Breakpoints (**Project → Properties → Debug → MSP430 Properties**). If Software Breakpoints are enabled (**Project → Properties → Debug → Misc/Other Options → Allow software breakpoints to be used**), ensure proper termination of each debug session while the target is connected. Otherwise, the target may not work as expected stand-alone as the application on the device still contains the software breakpoint instructions.

#### **3.3.1 GNU Compiler**

Figure 3-3 shows the MSP430 GCC settings window.

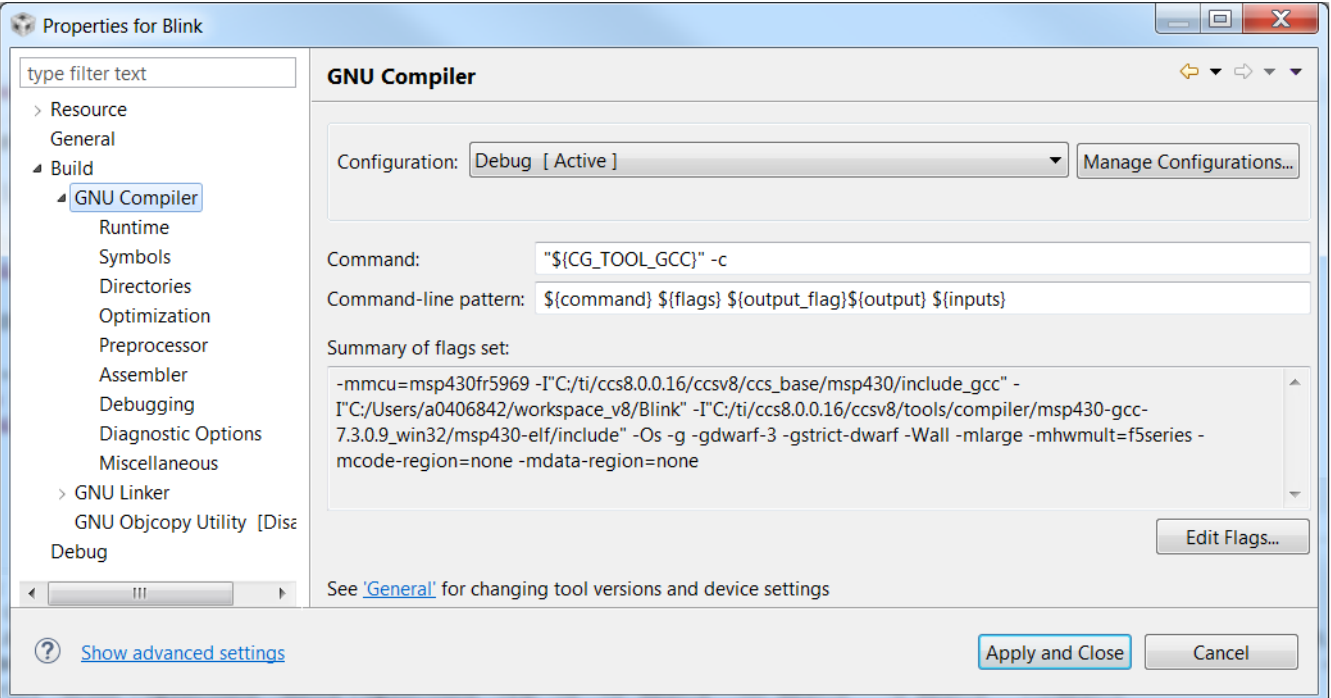

## **Figure 3-3. MSP430 GCC Settings**

## Table 3-1 describes the options that are available for MSP430 GCC Settings.

**Table 3-1. MSP430 GCC Settings**

| <b>Option</b>        | <b>Description</b>                                                                             |
|----------------------|------------------------------------------------------------------------------------------------|
| <b>Command</b>       | l Compiler Iocation                                                                            |
| Command-line pattern | Command line parameters                                                                        |
| Summary of flags set | Command line with which the compiler is called. Displays all the flags passed to the compiler. |

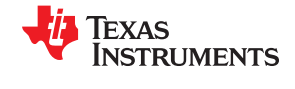

## <span id="page-11-0"></span>**3.3.2 GNU Compiler: Runtime**

Figure 3-4 shows the MSP430 GCC Runtime settings window.

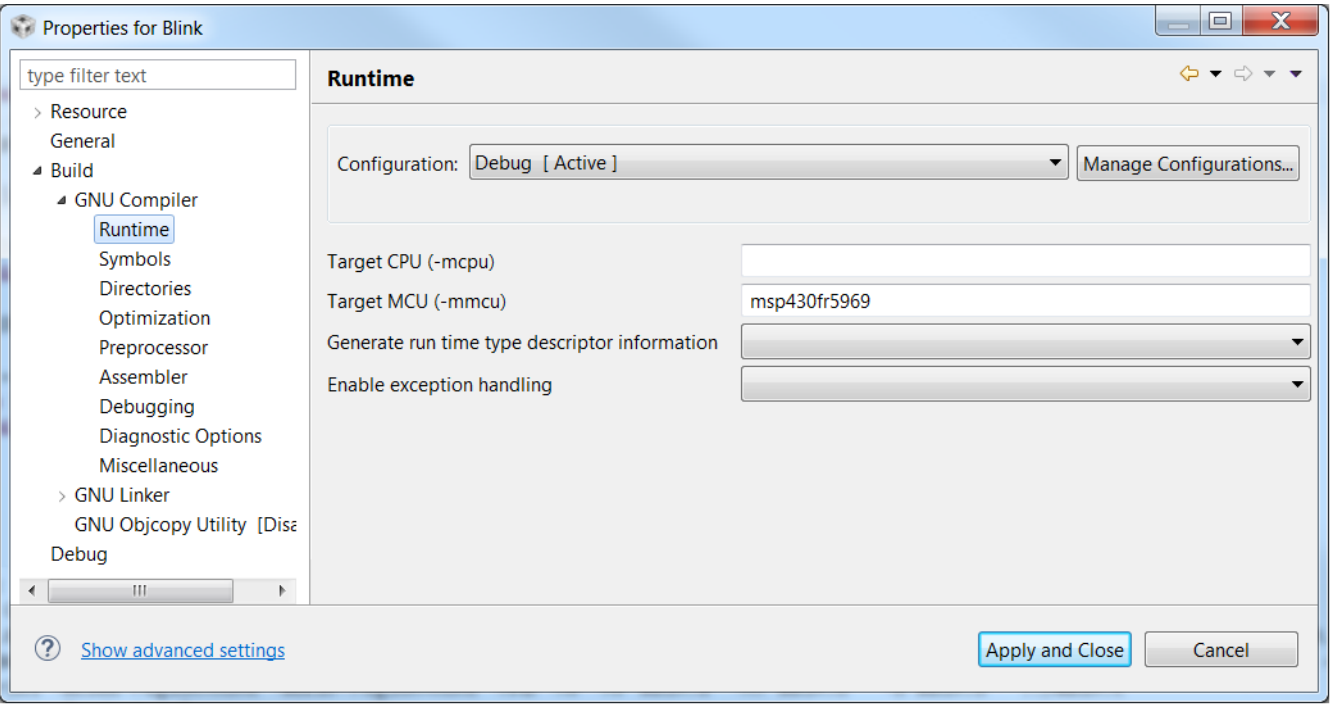

#### **Figure 3-4. MSP430 GCC Settings: Runtime**

Table 3-2 describes the options that are available for MSP430 GCC Runtime settings.

#### **Table 3-2. MSP430 GCC Settings: Runtime**

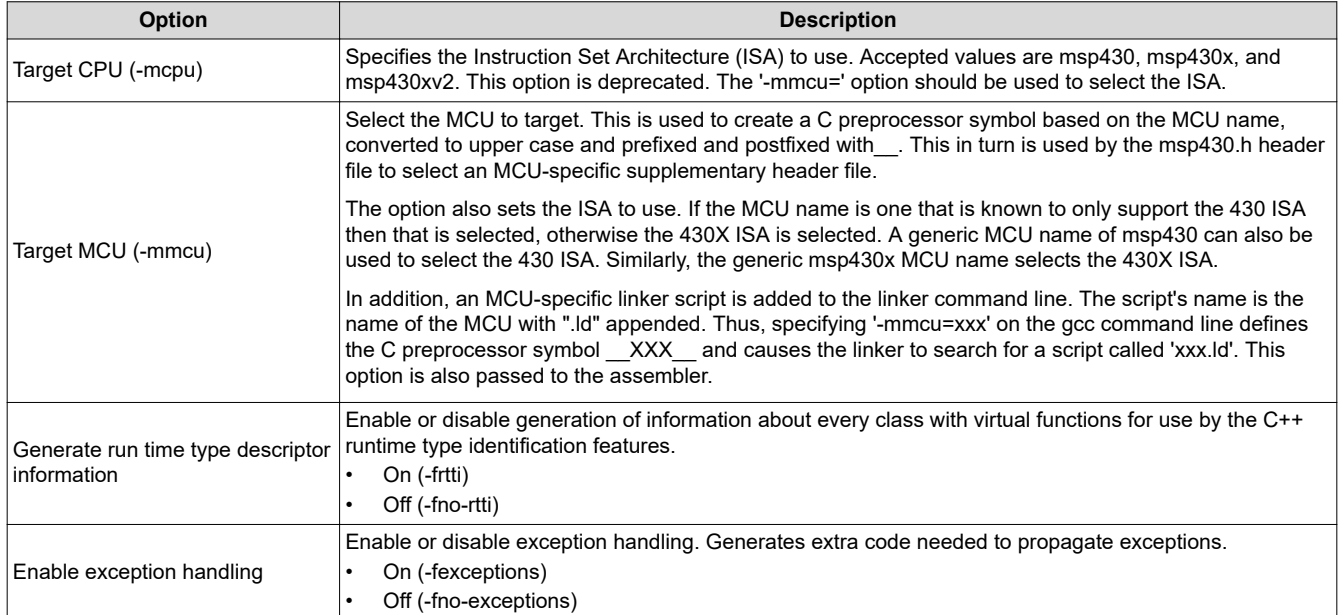

<span id="page-12-0"></span>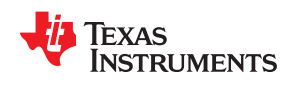

## **3.3.3 GNU Compiler: Symbols**

Figure 3-5 shows the MSP430 GCC Symbols settings window.

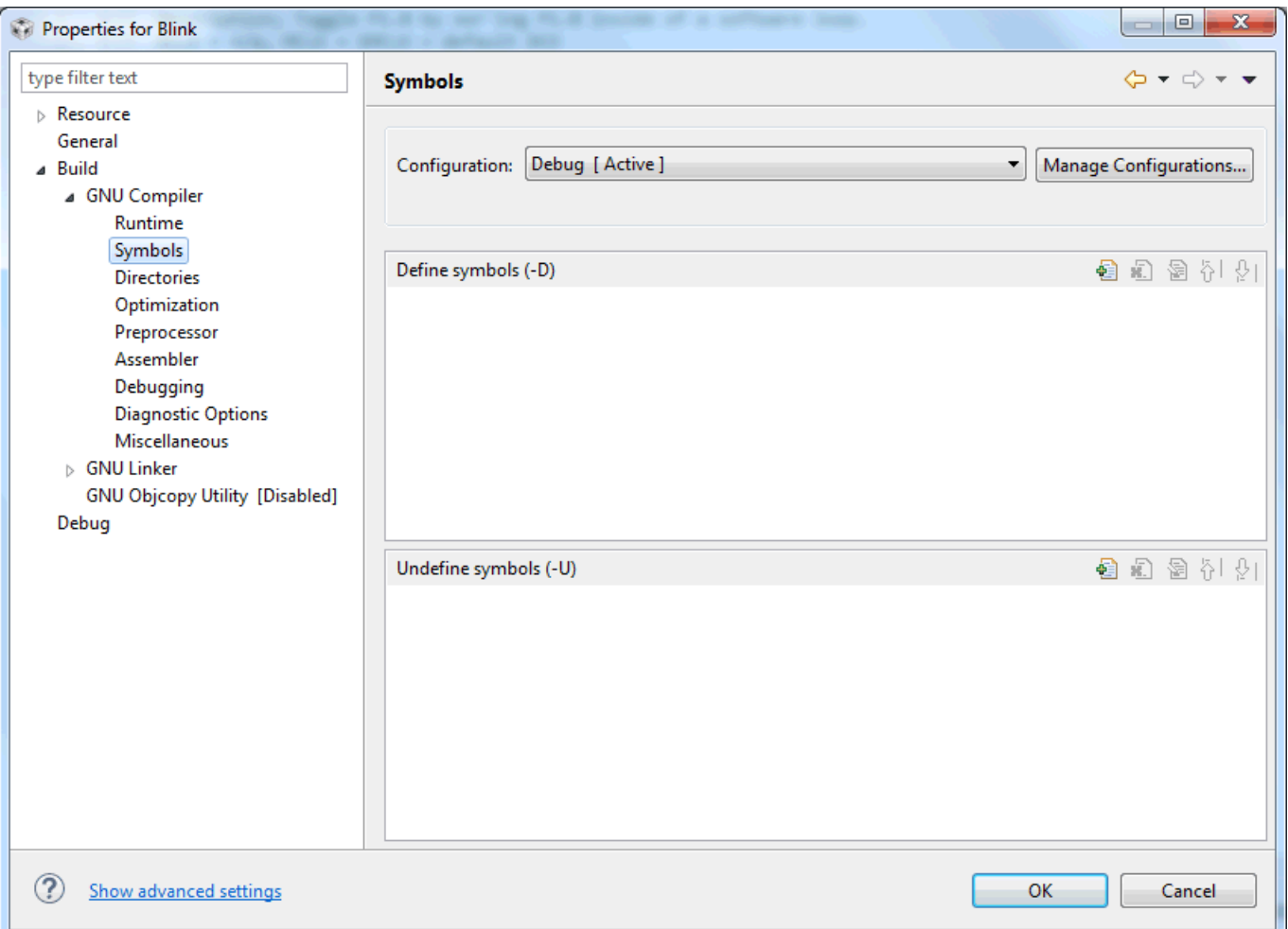

#### **Figure 3-5. MSP430 GCC Settings: Symbols**

#### Table 3-3 describes the options that are available for MSP430 GCC Symbols settings.

#### **Table 3-3. MSP430 GCC Settings: Symbols**

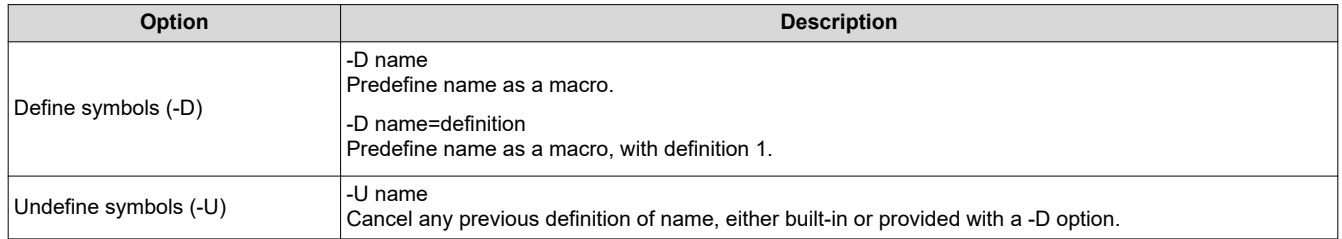

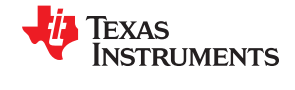

#### <span id="page-13-0"></span>**3.3.4 GNU Compiler: Directories**

Figure 3-6 shows the MSP430 GCC Directories settings window.

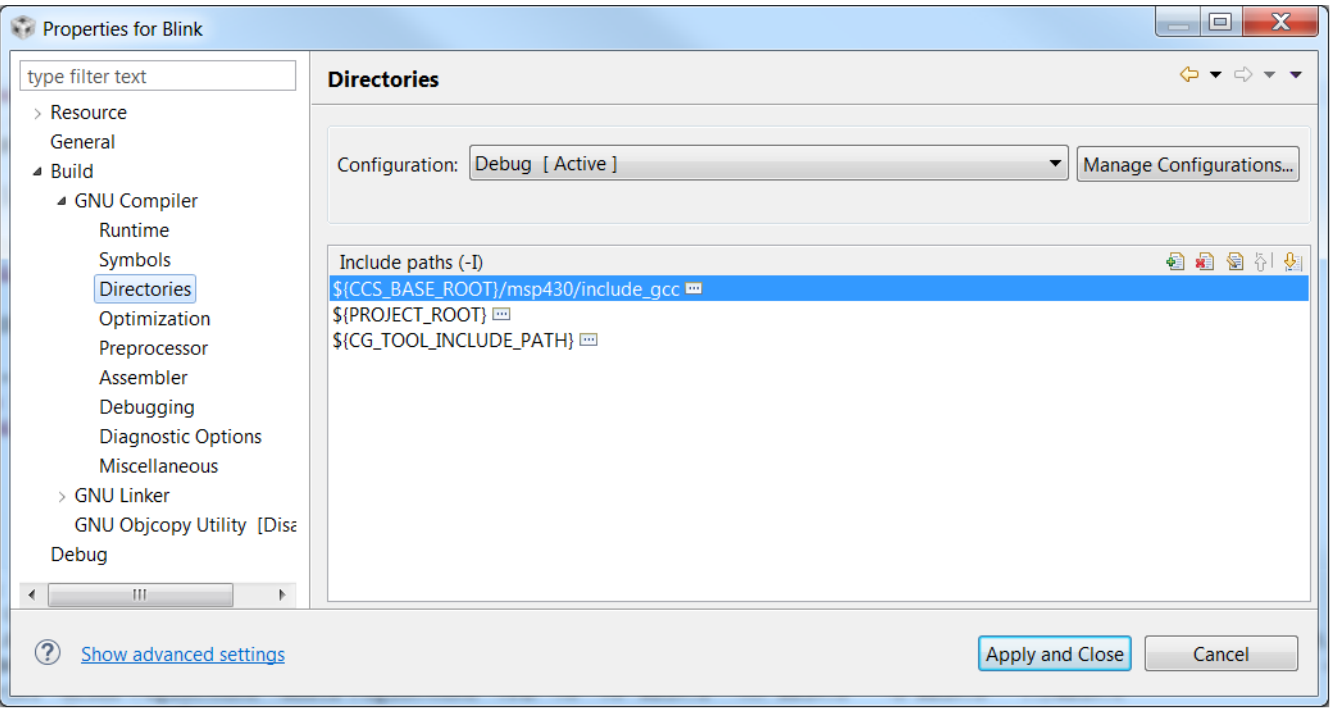

#### **Figure 3-6. MSP430 GCC Settings: Directories**

Table 3-4 describes the options that are available for MSP430 GCC Directories settings.

#### **Table 3-4. MSP430 GCC Settings: Directories**

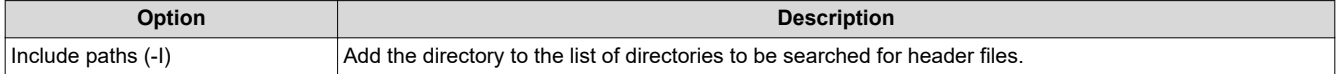

<span id="page-14-0"></span>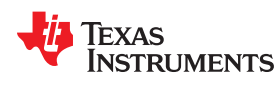

## **3.3.5 GNU Compiler: Optimization**

Figure 3-7 shows the MSP430 GCC Optimization settings window.

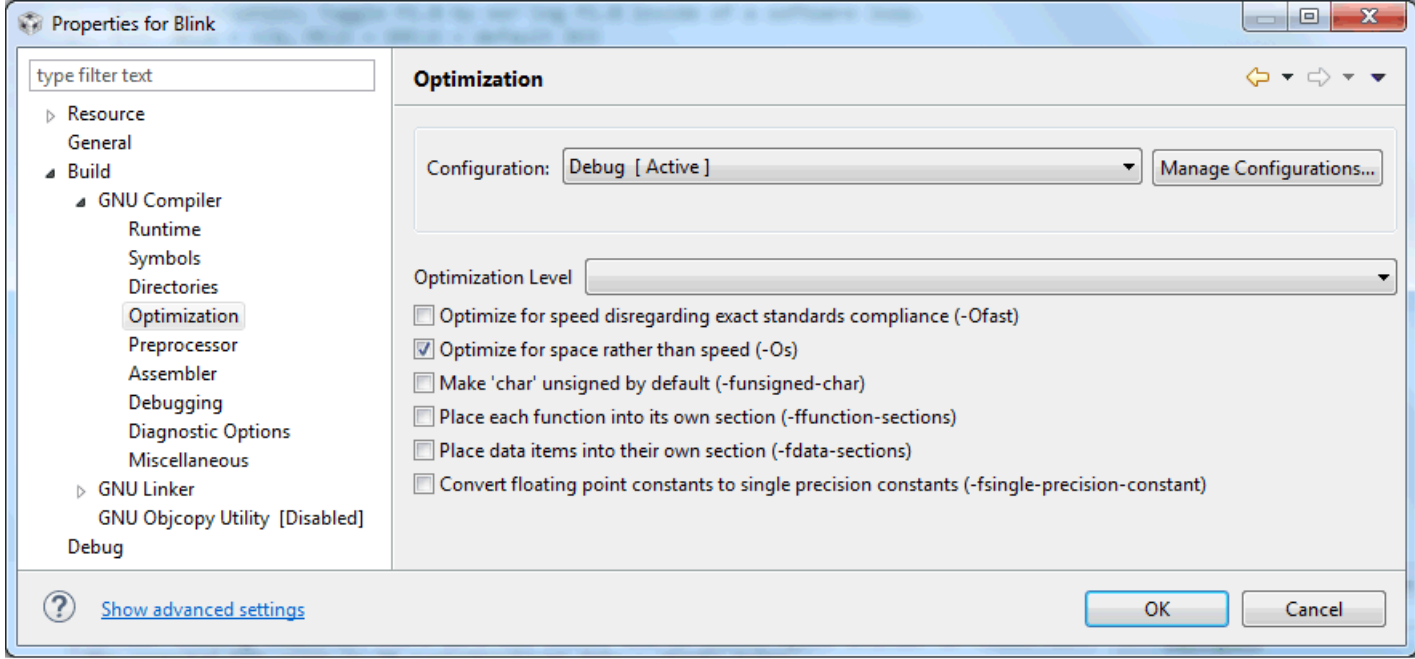

## **Figure 3-7. MSP430 GCC Settings: Optimization**

Table 3-5 describes the options that are available for MSP430 GCC Optimization settings.

#### **Table 3-5. MSP430 GCC Settings: Optimization**

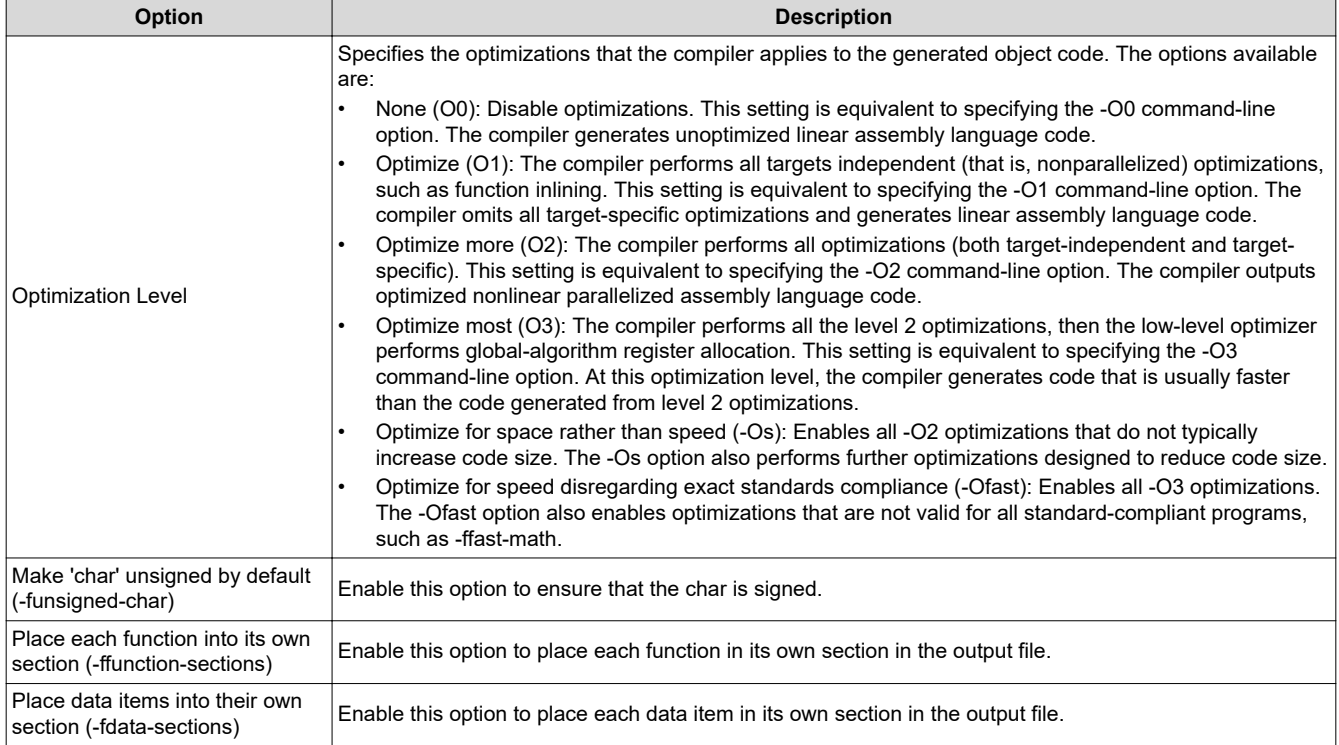

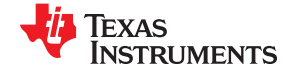

<span id="page-15-0"></span>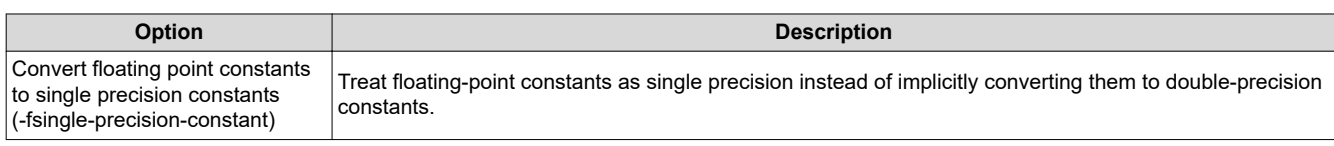

#### **Note**

Use the -ffunction-sections and -fdata-sections options in conjunction with the --gc-sections linker option to reduce code size by allowing the linker to remove unused sections.

#### **3.3.6 GNU Compiler: Preprocessor**

Figure 3-8 shows the MSP430 GCC Preprocessor settings window.

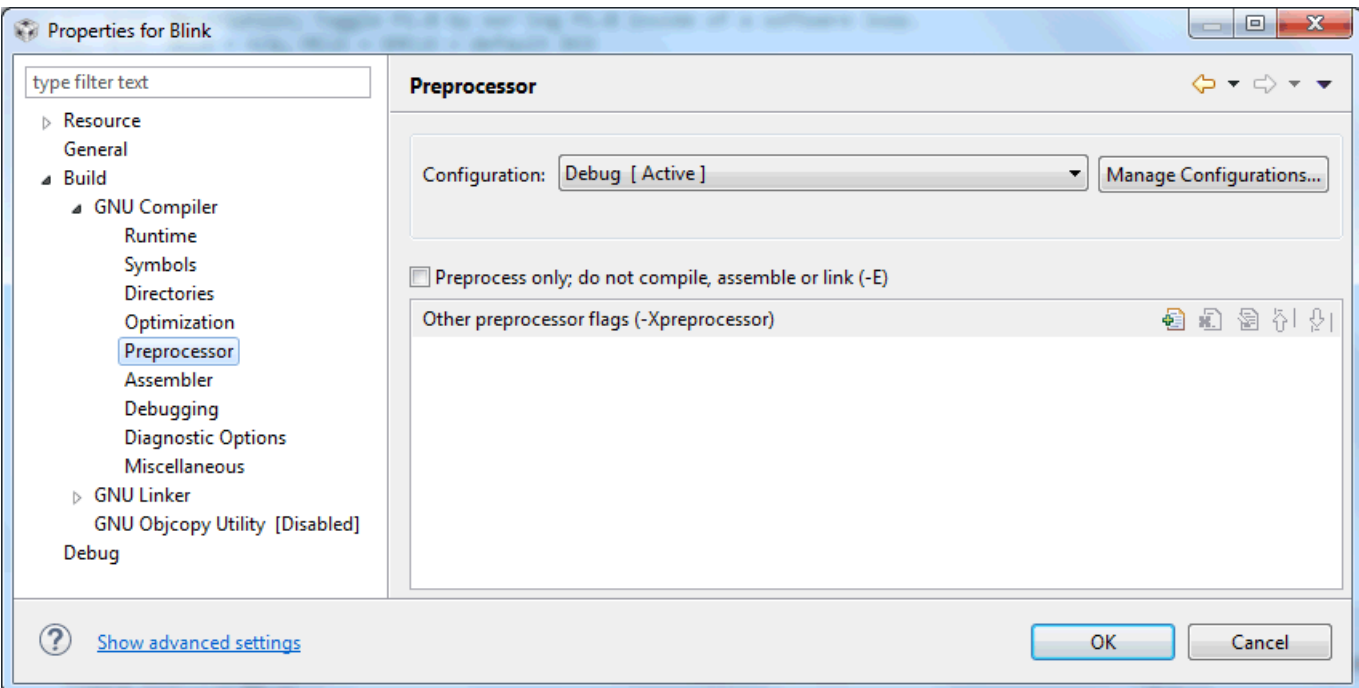

## **Figure 3-8. MSP430 GCC Settings: Preprocessor**

Table 3-6 describes the options that are available for MSP430 GCC Preprocessor settings.

## **Table 3-6. MSP430 GCC Settings: Preprocessor**

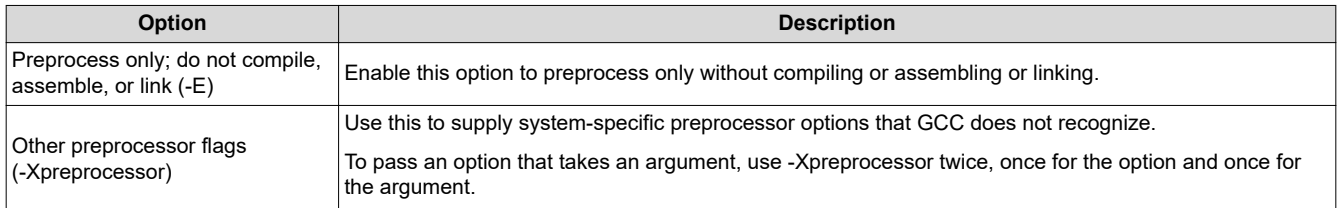

<span id="page-16-0"></span>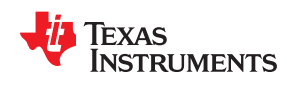

#### **3.3.7 GNU Compiler: Assembler**

Figure 3-9 shows the MSP430 GCC Assembler settings window.

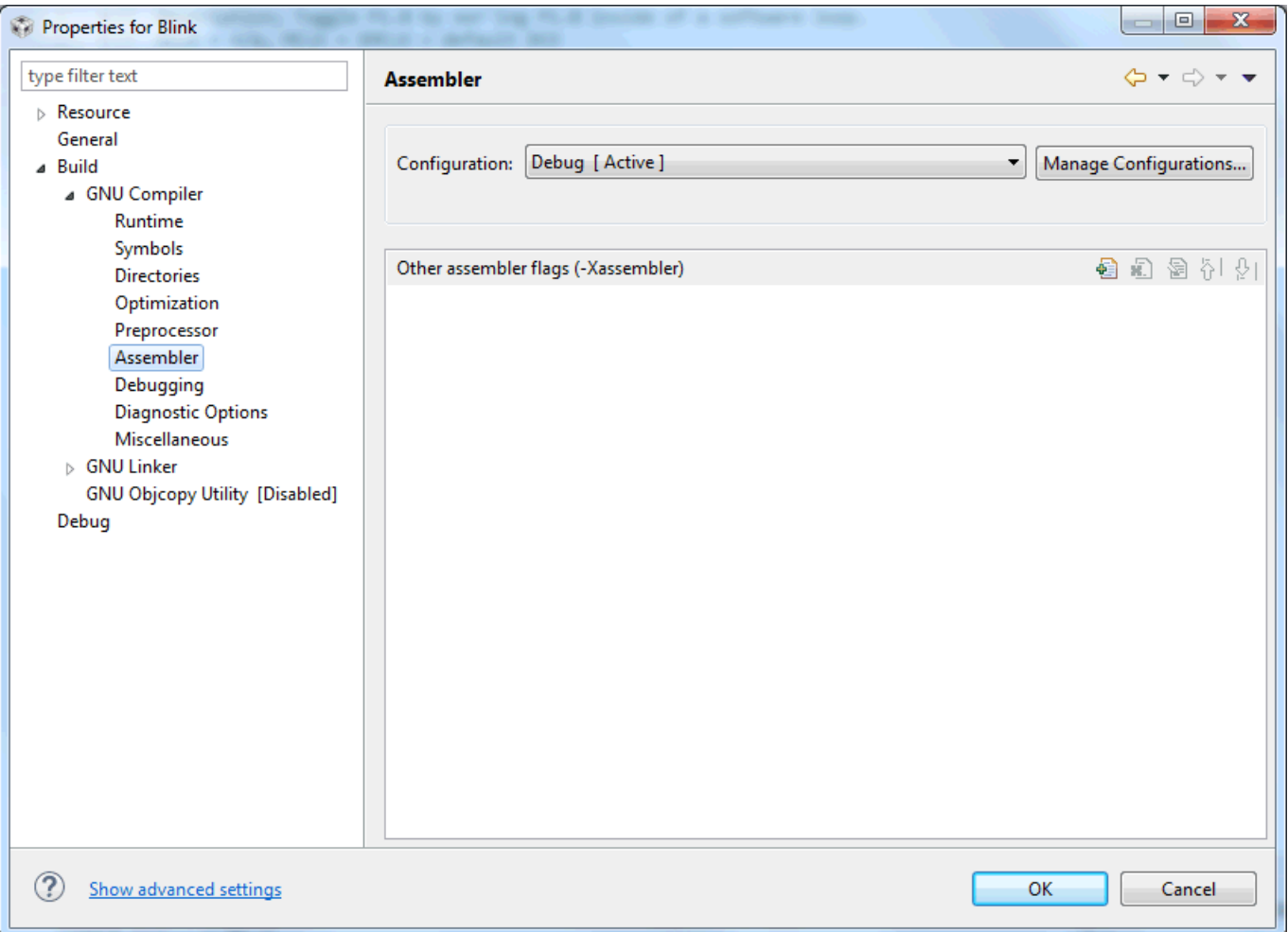

#### **Figure 3-9. MSP430 GCC Settings: Assembler**

#### Table 3-7 describes the options that are available for MSP430 GCC Assembler settings.

## **Table 3-7. MSP430 GCC Settings: Assembler**

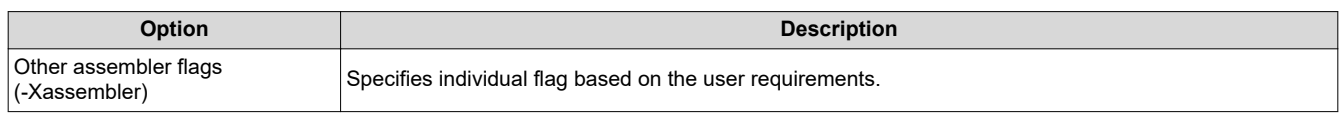

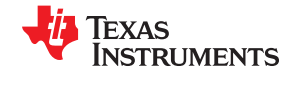

#### <span id="page-17-0"></span>**3.3.8 GNU Compiler: Debugging**

Figure 3-10 shows the MSP430 GCC Debugging settings window.

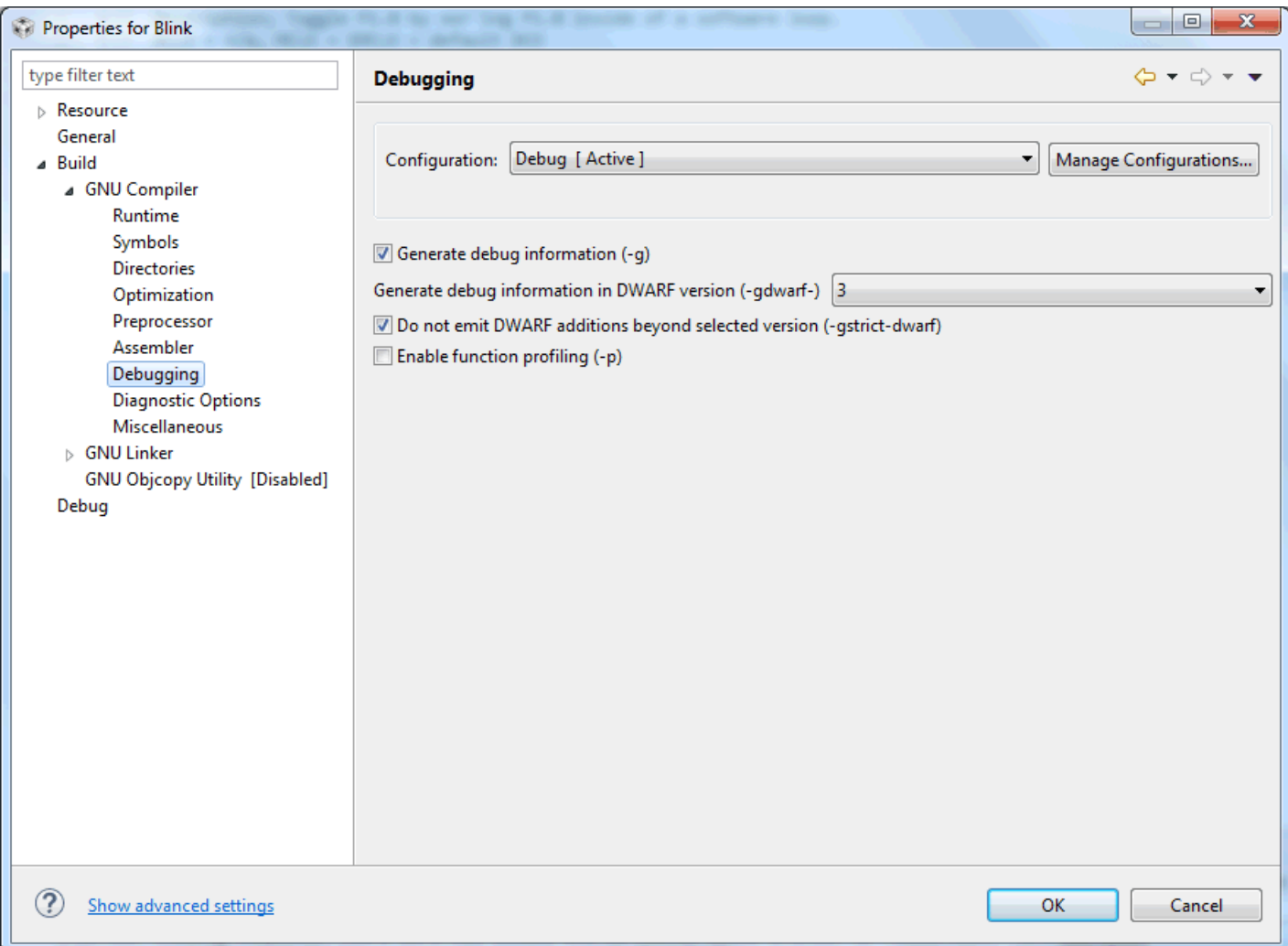

# **Figure 3-10. MSP430 GCC Settings: Debugging**

Table 3-8 describes the options that are available for MSP430 GCC Debugging settings.

#### **Table 3-8. MSP430 GCC Settings: Debugging**

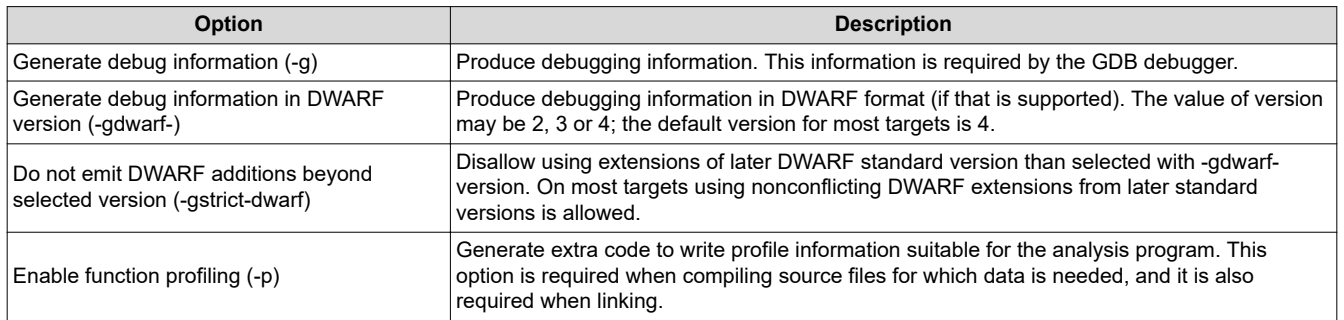

<span id="page-18-0"></span>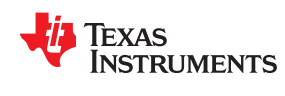

#### **3.3.9 GNU Compiler: Diagnostic Options**

Figure 3-11 shows the MSP430 GCC Diagnostic Options settings window.

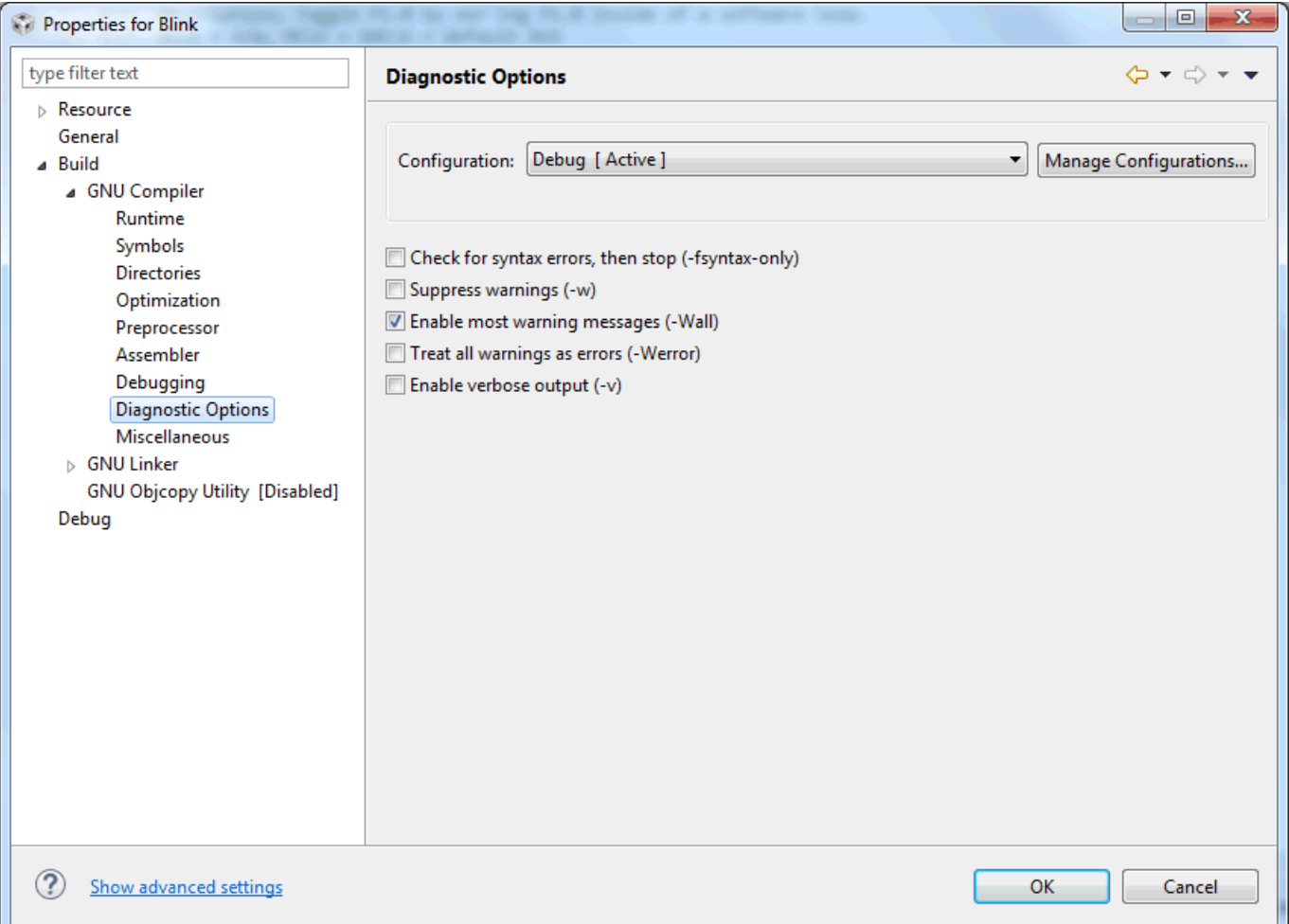

#### **Figure 3-11. MSP430 GCC Settings: Diagnostic Options**

Table 3-9 describes the options that are available for MSP430 GCC Diagnostic Options settings.

#### **Table 3-9. MSP430 GCC Settings: Diagnostic Options**

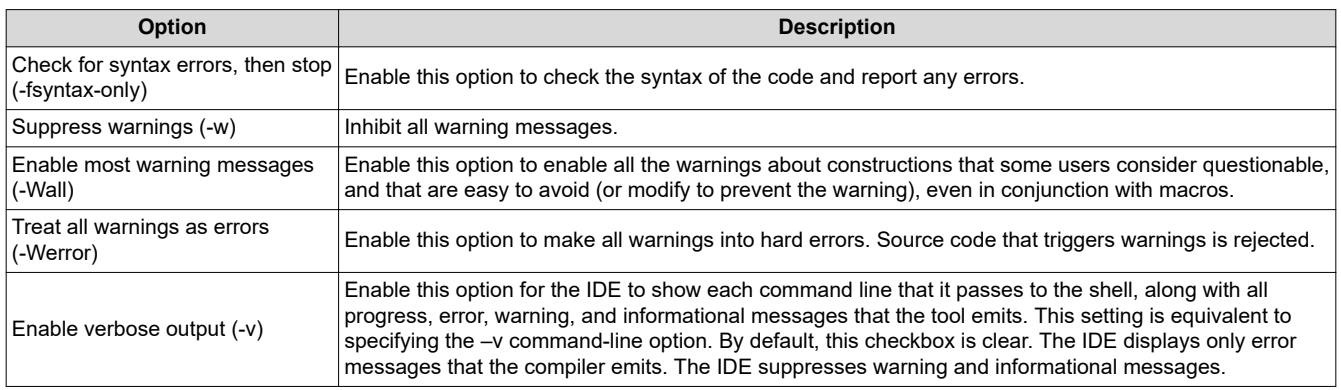

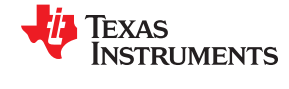

#### <span id="page-19-0"></span>**3.3.10 GNU Compiler: Miscellaneous**

 $\Box$ X Properties for Blink  $\Leftrightarrow \bullet \Rightarrow \bullet \bullet$ type filter text **Miscellaneous** > Resource General Configuration: Debug [ Active ]  $\vert$ Manage Configurations... ⊿ Build ▲ GNU Compiler Runtime Symbols  $\textcircled{\ensuremath{\mathcal{C}}}$ Override built-in specs with the contents of the specified file (-specs) Directories ● 2 2 4 4 4 Read options from specified file (@) Optimization Preprocessor ● 心 a { } { Assembler C source specific flags Debugging **Diagnostic Options** ● 心 a { } { C++ source specific flags Miscellaneous > GNU Linker ● ● ● 夕 夕 Assembly source specific flags **GNU Objcopy Utility [Disa** Debug Other flags 4 名名计划 -mlarge -mhwmult=f5series -mcode-region=none -mdata-region=none  $\left| \cdot \right|$ ш  $\circledR$ Show advanced settings Apply and Close Cancel

#### Figure 3-12 shows the MSP430 GCC Miscellaneous settings window.

#### **Figure 3-12. MSP430 GCC Settings: Miscellaneous**

Table 3-10 describes the options that are available for MSP430 GCC Miscellaneous settings.

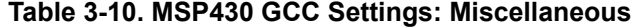

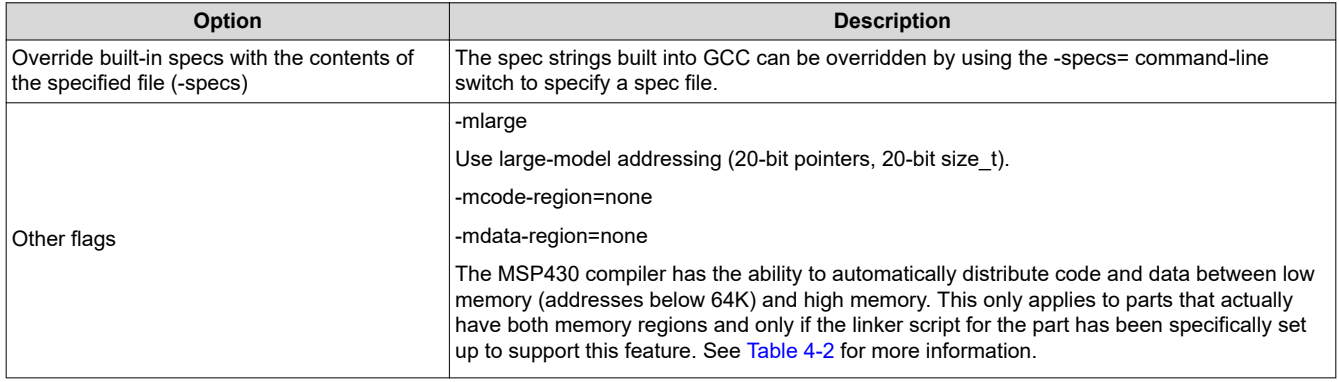

<span id="page-20-0"></span>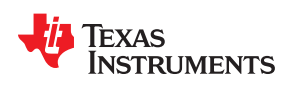

## **3.3.11 GNU Linker**

Figure 3-13 shows the MSP430 GCC Linker settings window.

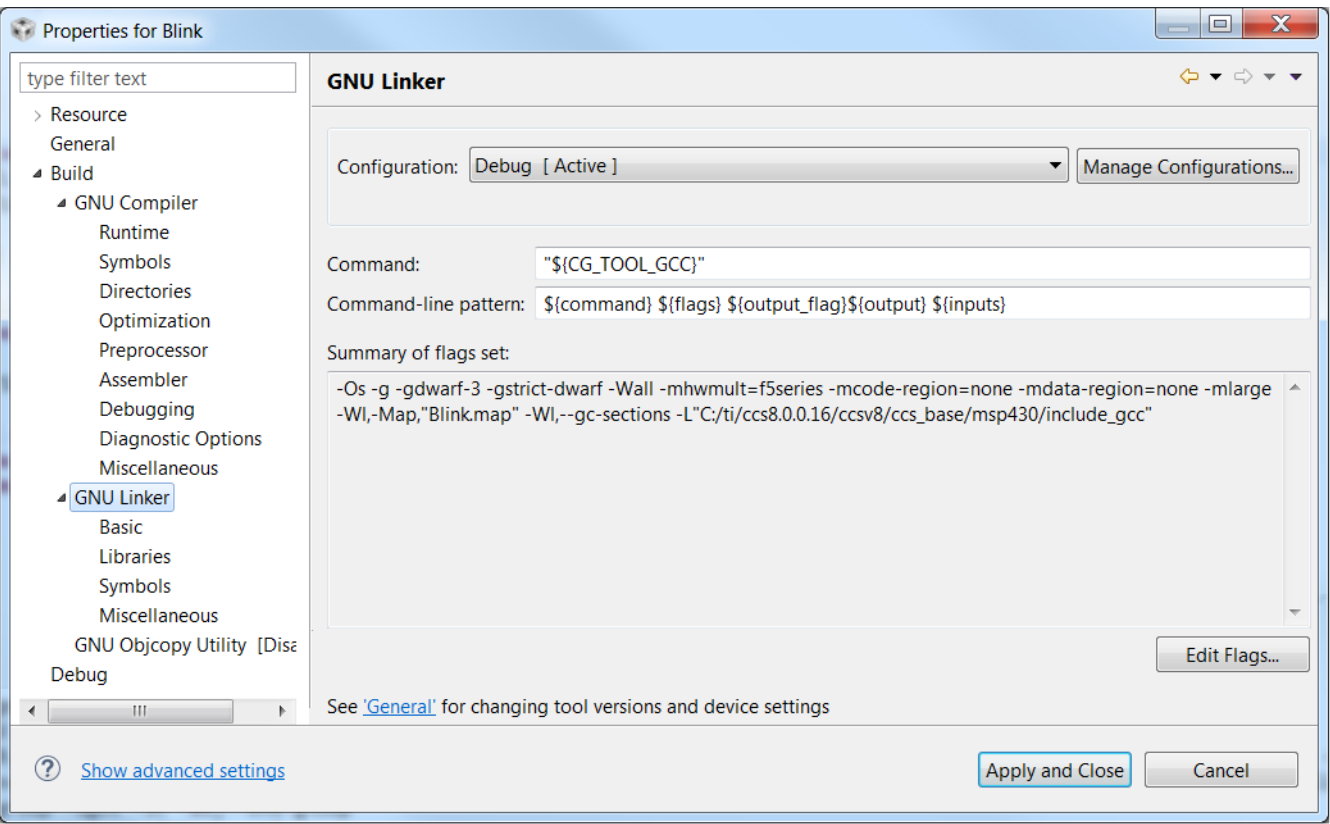

## **Figure 3-13. MSP430 GCC Linker Settings**

Table 3-11 describes the options that are available for MSP430 GCC Linker settings.

#### **Table 3-11. MSP430 GCC Linker Settings**

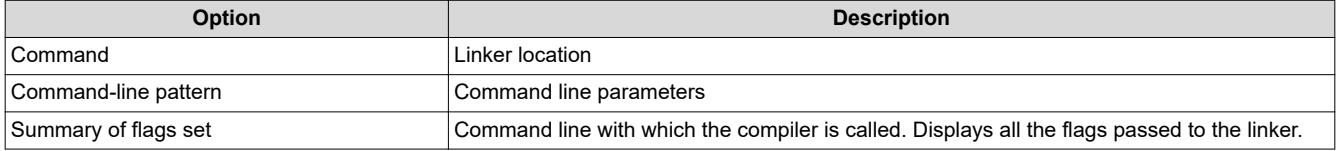

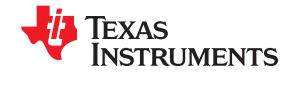

## <span id="page-21-0"></span>**3.3.12 GNU Linker: Basic**

Figure 3-14 shows the MSP430 GCC Linker Basic settings window.

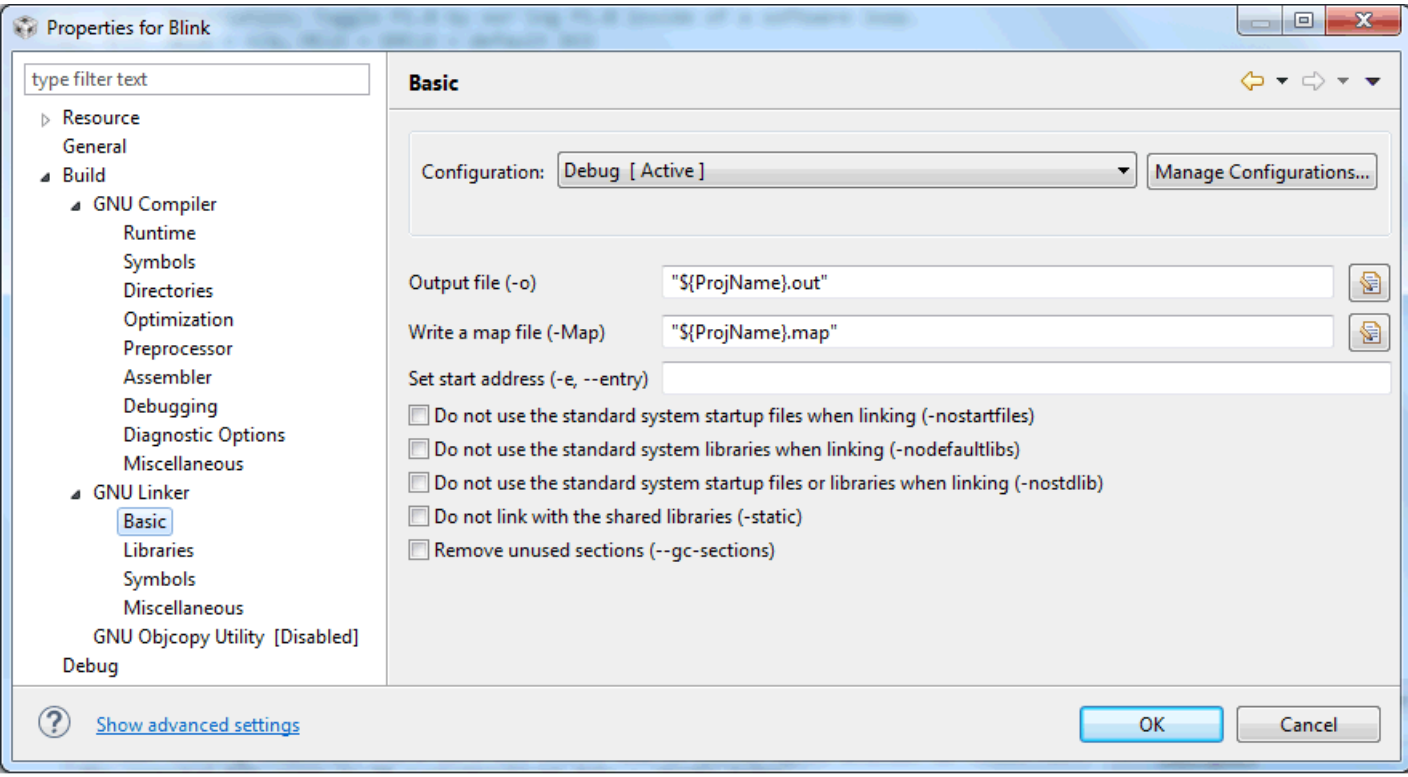

# **Figure 3-14. MSP430 GCC Linker Basic Settings**

Table 3-12 describes the options that are available for MSP430 GCC Linker Basic settings.

# **Table 3-12. MSP430 GCC Linker Basic Settings**

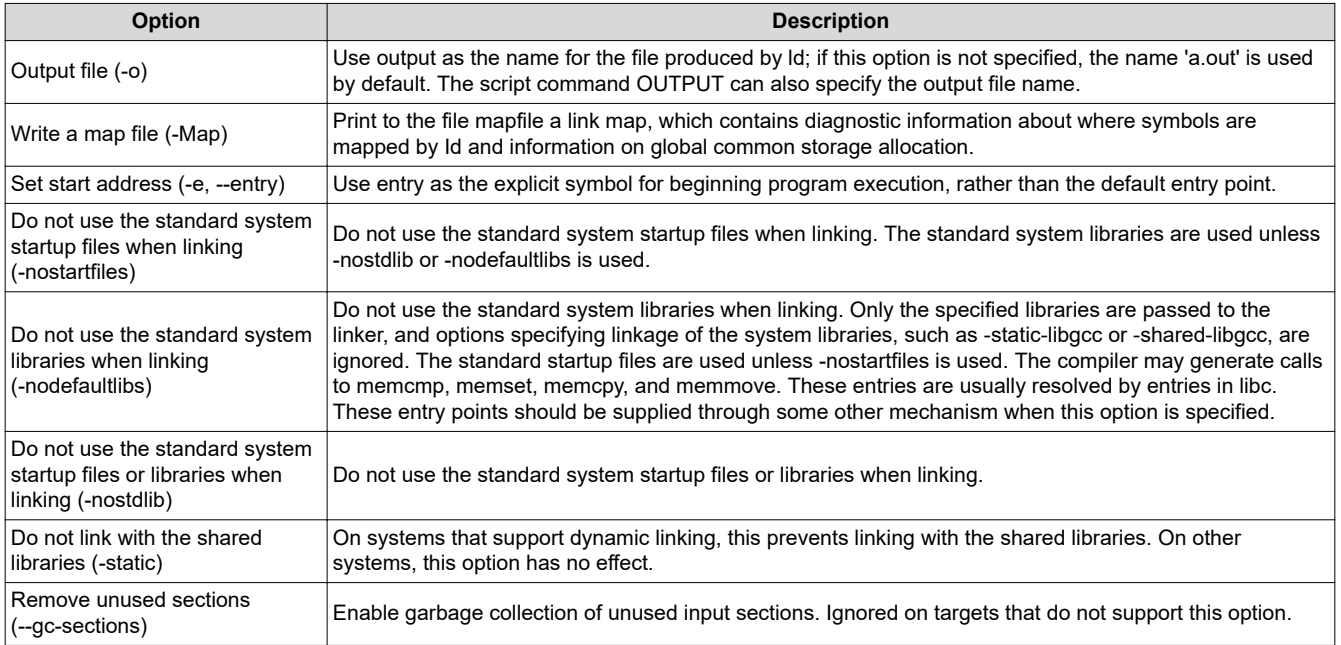

<span id="page-22-0"></span>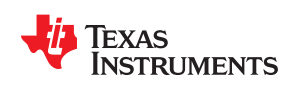

#### **3.3.13 GNU Linker: Libraries**

 $\Box$  $\overline{\mathbf{x}}$ Properties for Blink  $\Leftrightarrow \bullet \Rightarrow \bullet \bullet$ type filter text **Libraries** > Resource General Configuration: Debug [ Active ] Manage Configurations...  $\vert$  $\triangle$  Build ▲ GNU Compiler Runtime Symbols ● 和 图 社 史| Linker command files (-T, --script) **Directories** Optimization Preprocessor Assembler Debugging **Diagnostic Options** Miscellaneous ● ● ● ~ ● Libraries (-I, --library) ▲ GNU Linker **Basic c** Libraries Symbols ● ■ ● 61 01 Library search path (-L, --library-path) Miscellaneous \${CCS\_BASE\_ROOT}/msp430/include\_gcc **GNU Objcopy Utility [Disa** Debug C Group libraries to resolve backward references (--start-group ... -- end-group)  $\leftarrow$  $\mathbf{H}$  $\mathbb{R}$ **2** Show advanced settings Apply and Close Cancel

Figure 3-15 shows the MSP430 GCC Linker Libraries settings window.

#### **Figure 3-15. MSP430 GCC Linker Libraries Settings**

Table 3-13 describes the options that are available for MSP430 GCC Linker Libraries settings.

#### **Table 3-13. MSP430 GCC Linker Libraries Settings**

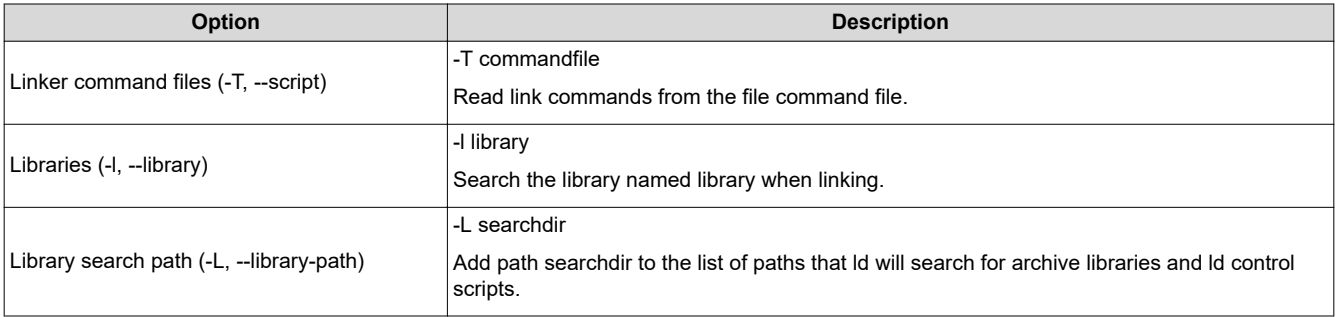

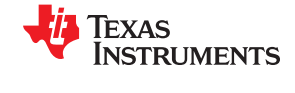

## <span id="page-23-0"></span>**3.3.14 GNU Linker: Symbols**

Figure 3-16 shows the MSP430 GCC Linker Symbols settings window.

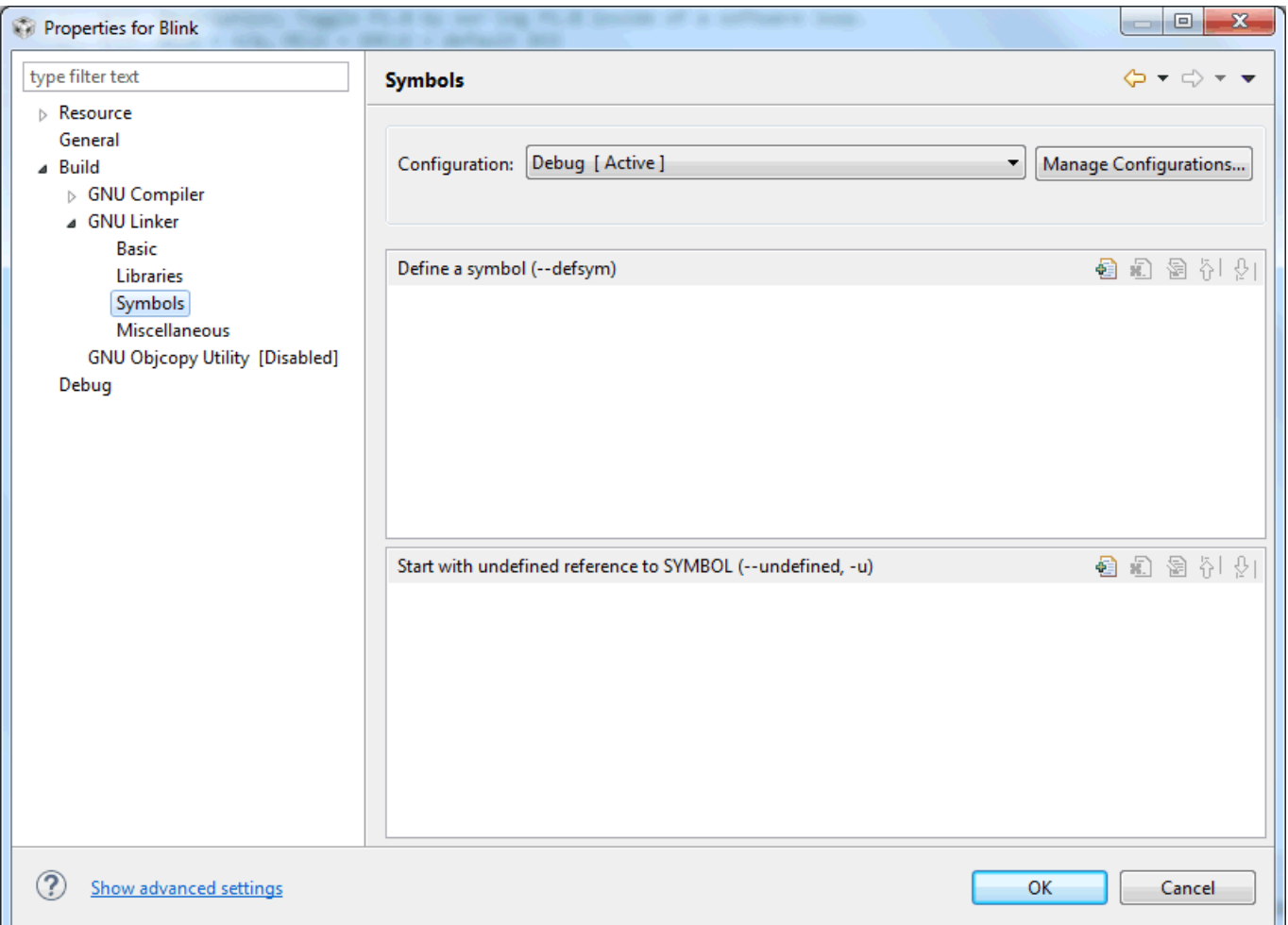

#### **Figure 3-16. MSP430 GCC Linker Symbols Settings**

#### Table 3-14 describes the options that are available for MSP430 GCC Linker Symbols settings.

#### **Table 3-14. MSP430 GCC Linker Symbols Settings**

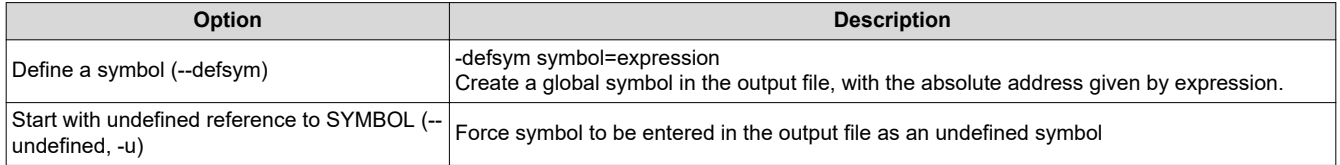

<span id="page-24-0"></span>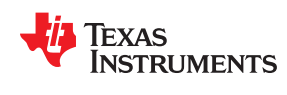

# **3.3.15 GNU Linker: Miscellaneous**

Figure 3-17 shows the MSP430 GCC Linker Miscellaneous settings window.

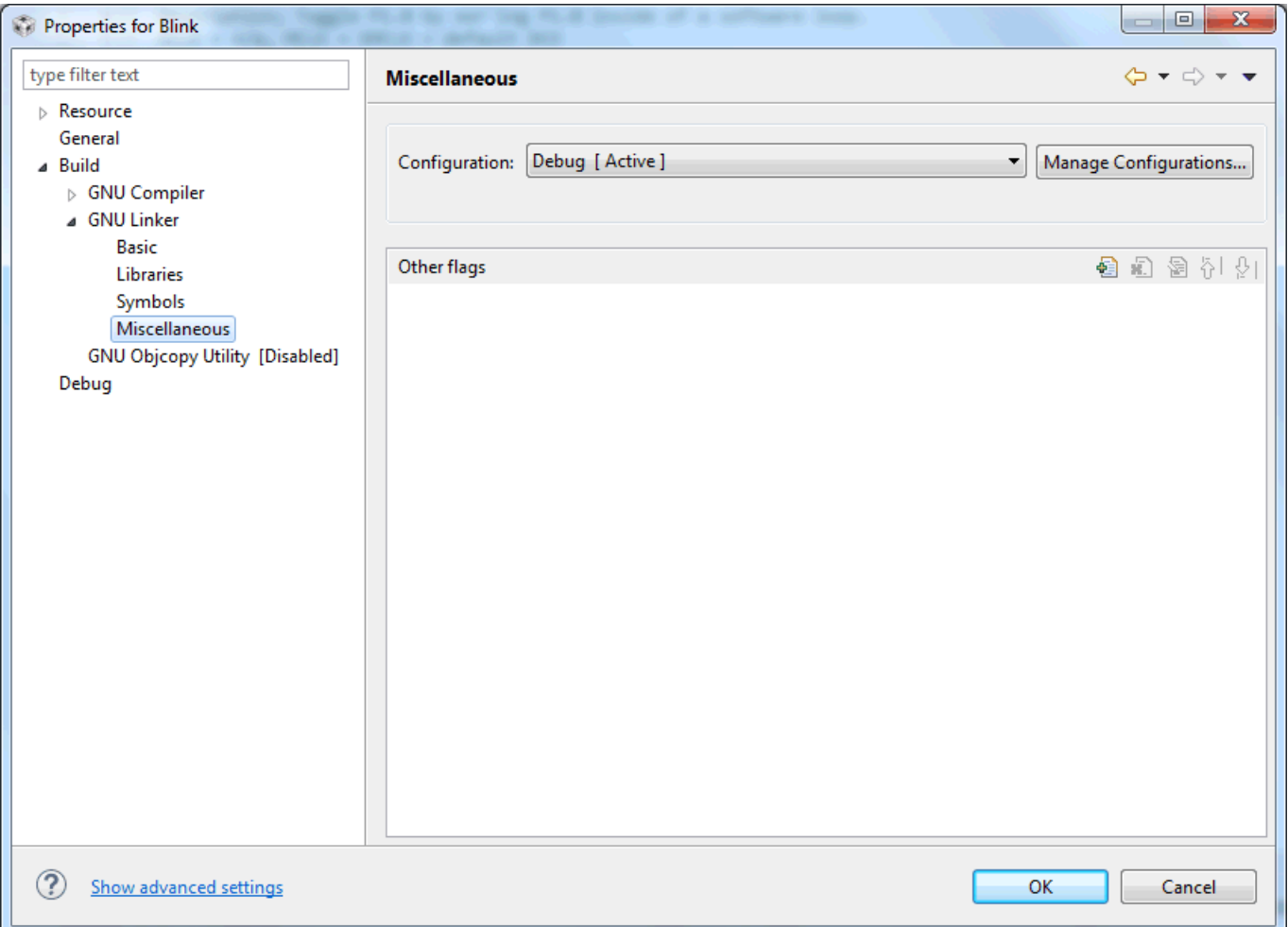

## **Figure 3-17. MSP430 GCC Linker Miscellaneous Settings**

Table 3-15 describes the options that are available for MSP430 GCC Linker Miscellaneous settings.

## **Table 3-15. MSP430 GCC Linker Miscellaneous Settings**

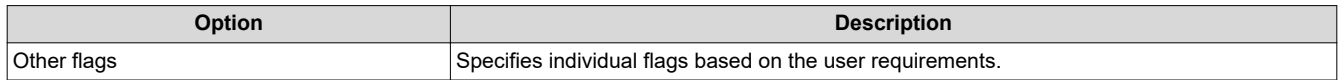

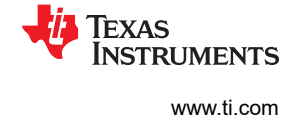

# <span id="page-25-0"></span>**3.3.16 GNU Objcopy Utility**

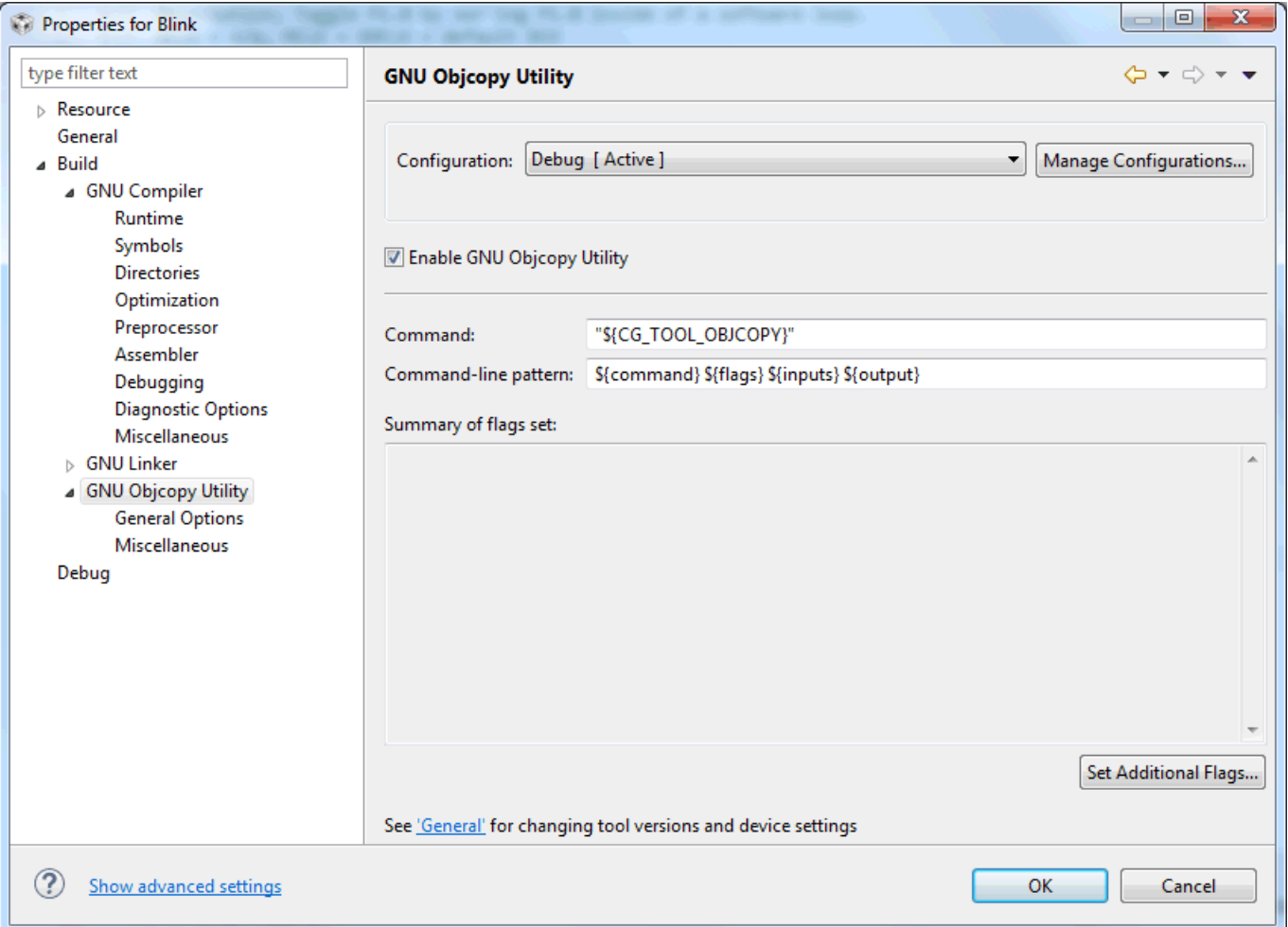

Figure 3-18 shows the MSP430 GCC GNU Objcopy Utility settings window.

## **Figure 3-18. MSP430 GCC GNU Objcopy Utility Settings**

Table 3-16 describes the options that are available for GNU Objcopy Utility.

# **Table 3-16. MSP430 GCC GNU Objcopy Utility Settings**

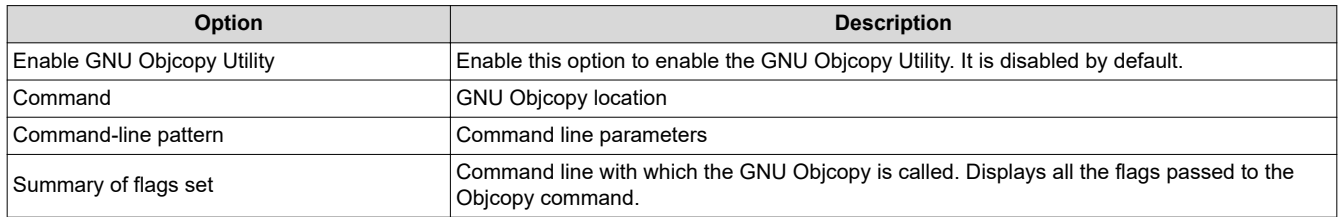

<span id="page-26-0"></span>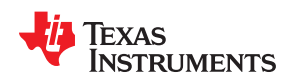

Figure 3-19 shows the MSP430 GCC GNU Objcopy Utility General Options settings window.

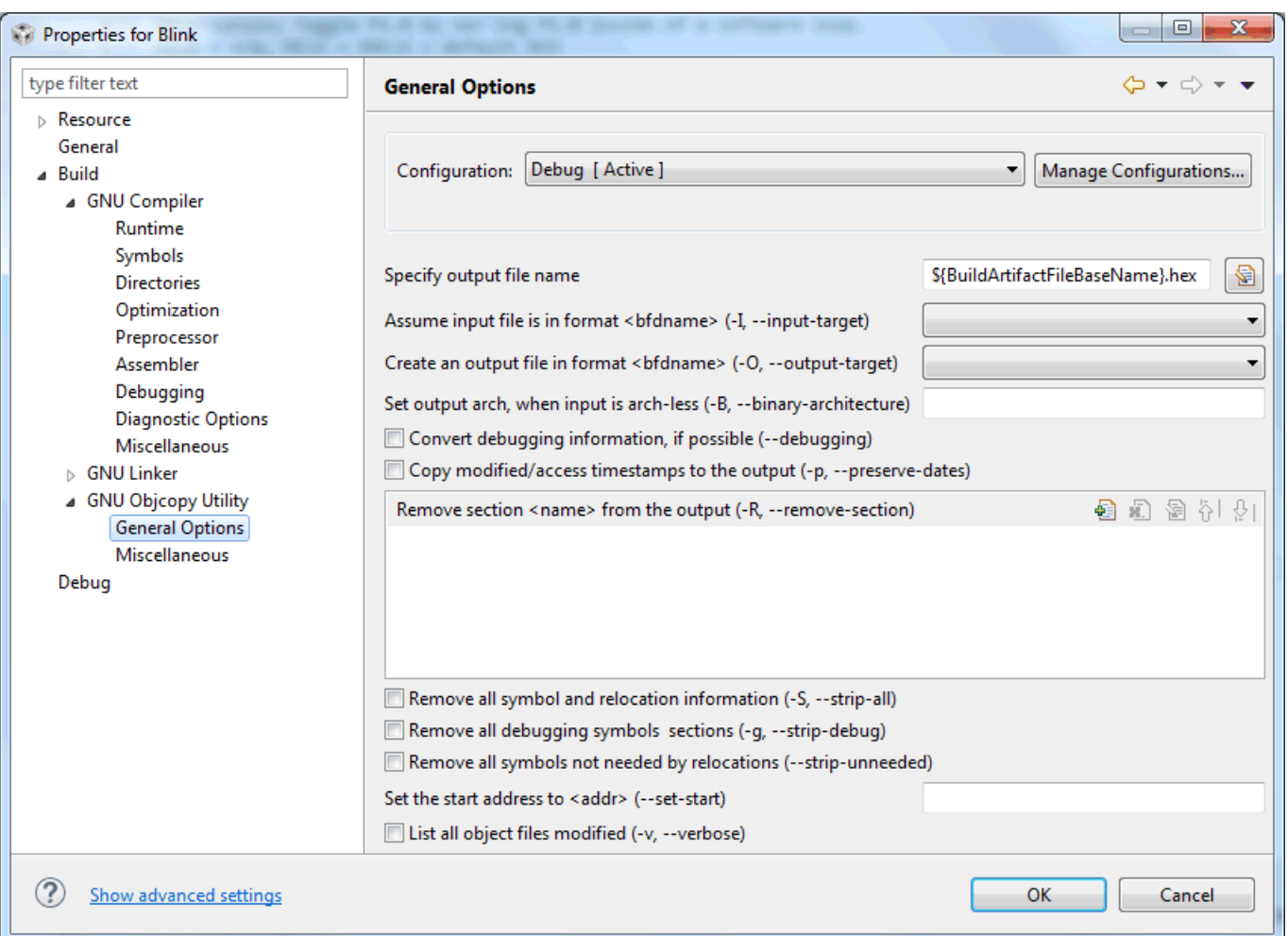

# **Figure 3-19. MSP430 GCC GNU Objcopy Utility General Options Settings**

Table 3-17 describes the options that are available for GNU Objcopy Utility General Options.

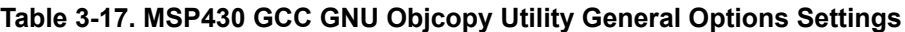

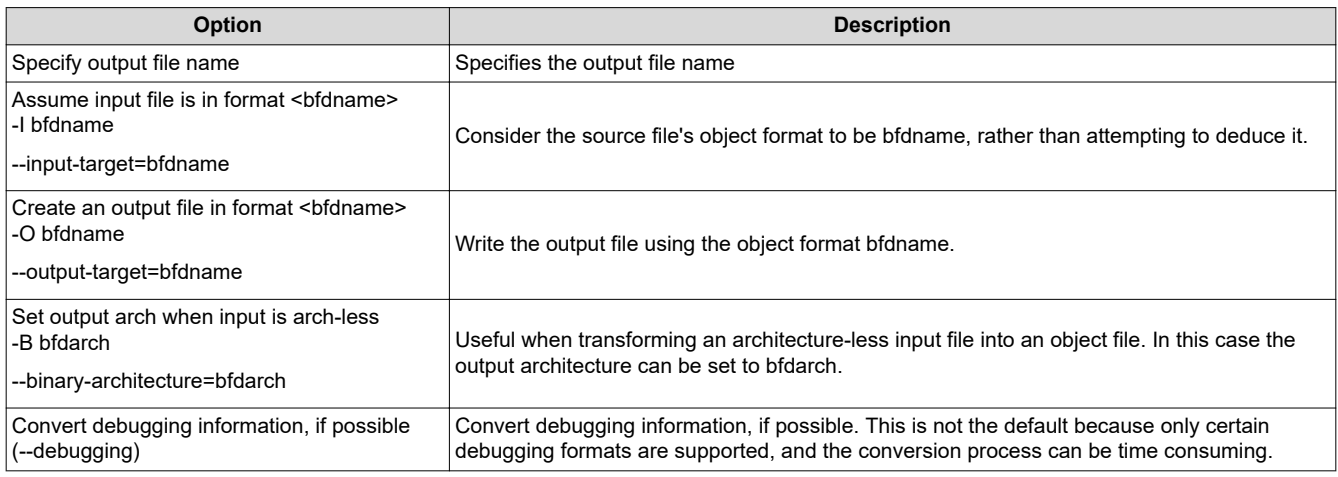

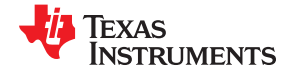

<span id="page-27-0"></span>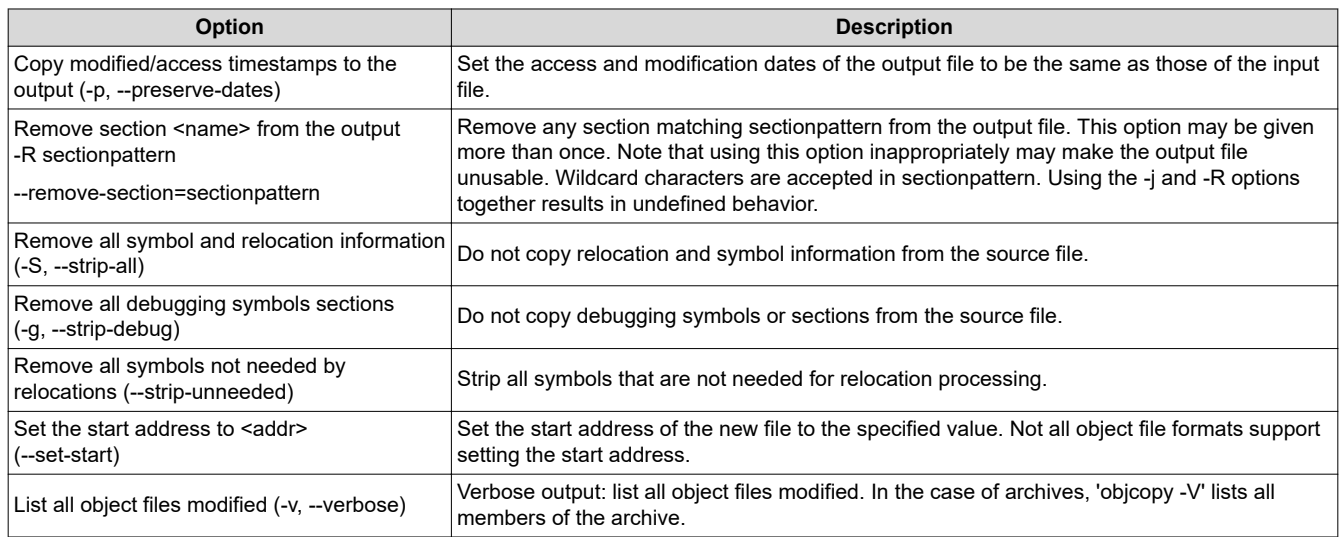

#### Figure 3-20 shows the MSP430 GCC GNU Objcopy Utility Miscellaneous settings window.

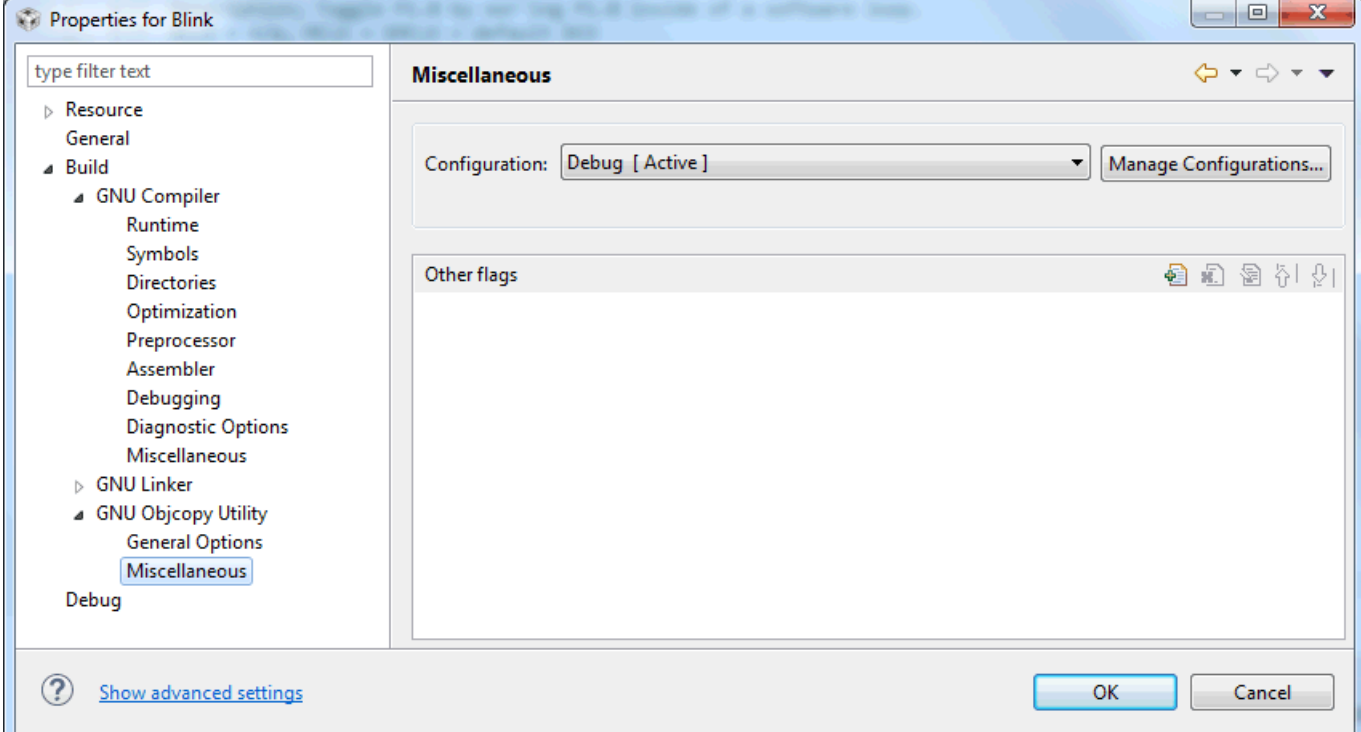

#### **Figure 3-20. MSP430 GCC GNU Objcopy Utility Miscellaneous Settings**

Table 3-18 describes the options that are available for GNU Objcopy Utility Miscellaneous.

## **Table 3-18. MSP430 GCC GNU Objcopy Utility Miscellaneous Settings**

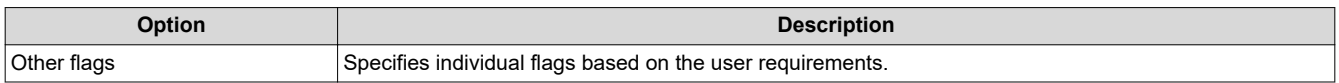

<span id="page-28-0"></span>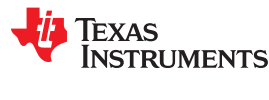

# **3.4 CCS Compared to MSP430 GCC**

Some CCS features are not supported in MSP430 GCC. These features are:

- Optimizer Assistant
- ULP Advisor
- Memory Protection Unit and Intellectual Property Encapsulation GUI configuration
- Memory allocation

These features require the TI toolchain.

# **4 MSP430 GCC Stand-Alone Package**

The MSP430 GCC stand-alone package is provided for users who prefer to use the MSP430 GCC toolchain with other IDE or console-based solutions for compiling and debugging. This stand-alone package supports different operating systems and is provided in different formats:

- GCC, Binutils, and GDB binaries for Windows, Linux, and macOS
- MSP430 header and linker files
- MSP430 GCC source code
- GDB agent configuration

The following table lists all the available MSP430 GCC stand-alone packages.

#### **Table 4-1. MSP430 GCC Stand-Alone Package**

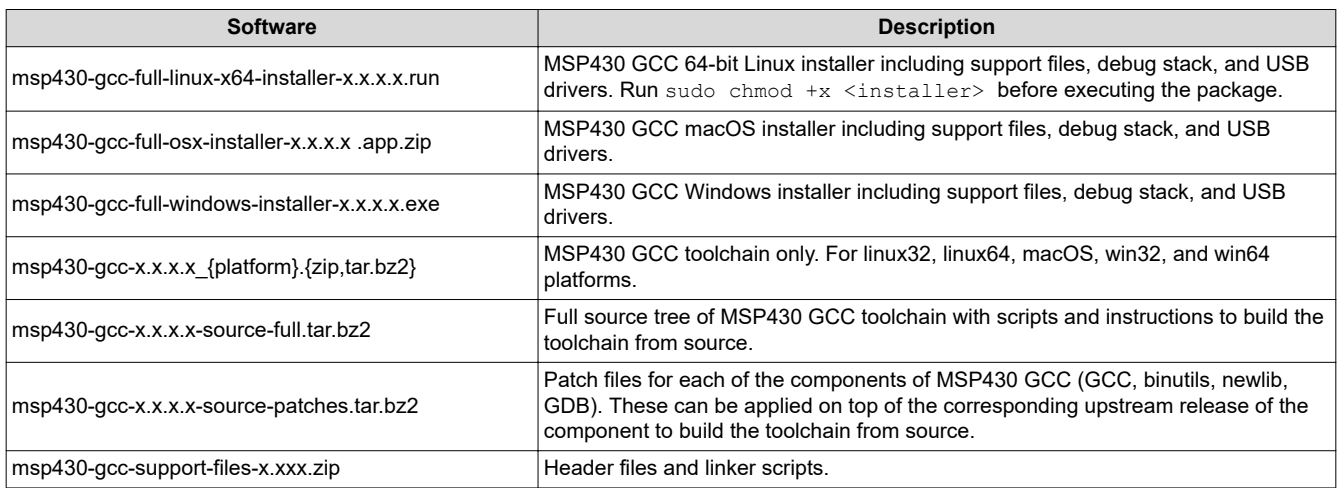

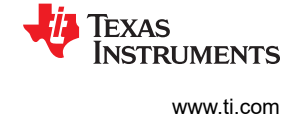

# <span id="page-29-0"></span>**4.1 MSP430 GCC Stand-Alone Package Folder Structure**

The placeholder INSTALL\_DIR refers to the directory where you installed the GCC MSP430 package.

- INSTALL\_DIR
	- bin
		- MSP430 GCC, GDB, and Binutils binaries
		- [GDB Agent](https://software-dl.ti.com/ccs/esd/documents/xdsdebugprobes/emu_xds_gdb_agent.html)
		- [MSP430 Debug Stack](http://www.ti.com/tool/mspds)
	- common
	- docs
		- Links to this user's guide and the quick start guide
	- emulation
		- Windows USB-FET Drivers
	- examples
		- Makefile-based examples to build and debug using MSP430 GCC
	- include
		- MSP430 Support Files (device header files and linker scripts)
	- lib
	- libexec
	- msp430-elf
		- lib
			- MSP430 Target Libraries
	- share
		- doc
			- HTML documentation for GCC, GDB, Binutils, and Newlib. The "index.html" file in each subdirectory is the recommended starting point for browsing.
	- msp430.dat
	- MSP430-GCC\_manifest.html

## **4.2 Package Content**

MSP430 GCC contains binary and sources software development tools for all TI MSP430 devices. The toolchain contains: compiler, assembler, linker, debugger, libraries, and other utilities.

These software development tools include:

- Compiler: MSP430 GCC (**msp430-elf-gcc** and **msp430-elf-g++**) is configured to compile C or C++.
- binutils: assembler, archiver, linker, librarian, and other programs.
- Newlib is the standard C library.
- Debugging: GDB (available with and without Python scripting support) and the GDB Agent:
	- **Note:** The Python-enabled GDB client (msp430-elf-gdb-py) requires Python 2.7 libraries to be installed on the host system.
- Source code: Toolchain source code is available at [http://www.ti.com/tool/msp430-gcc-opensource.](http://www.ti.com/tool/msp430-gcc-opensource)

<span id="page-30-0"></span>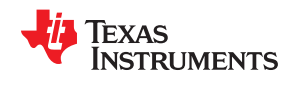

# **4.3 MSP430 GCC Options**

The GNU compiler, assembler, and linker in the MSP430 GCC toolchain support the target-specific options listed in Table 4-2, [Table 4-3](#page-32-0), and [Table 4-4](#page-32-0), in addition to the standard options. For the full list of options for the GNU compiler, refer to the [GCC online documentation.](https://gcc.gnu.org/onlinedocs/gcc-8.2.0/gcc/Invoking-GCC.html) For the full list of options for the GNU assembler (gas) and linker (ld), refer to the [GNU binutils online documentation](https://sourceware.org/binutils/docs-2.26/). The manifest distributed with the toolchain specifies the version numbers of each of the components.

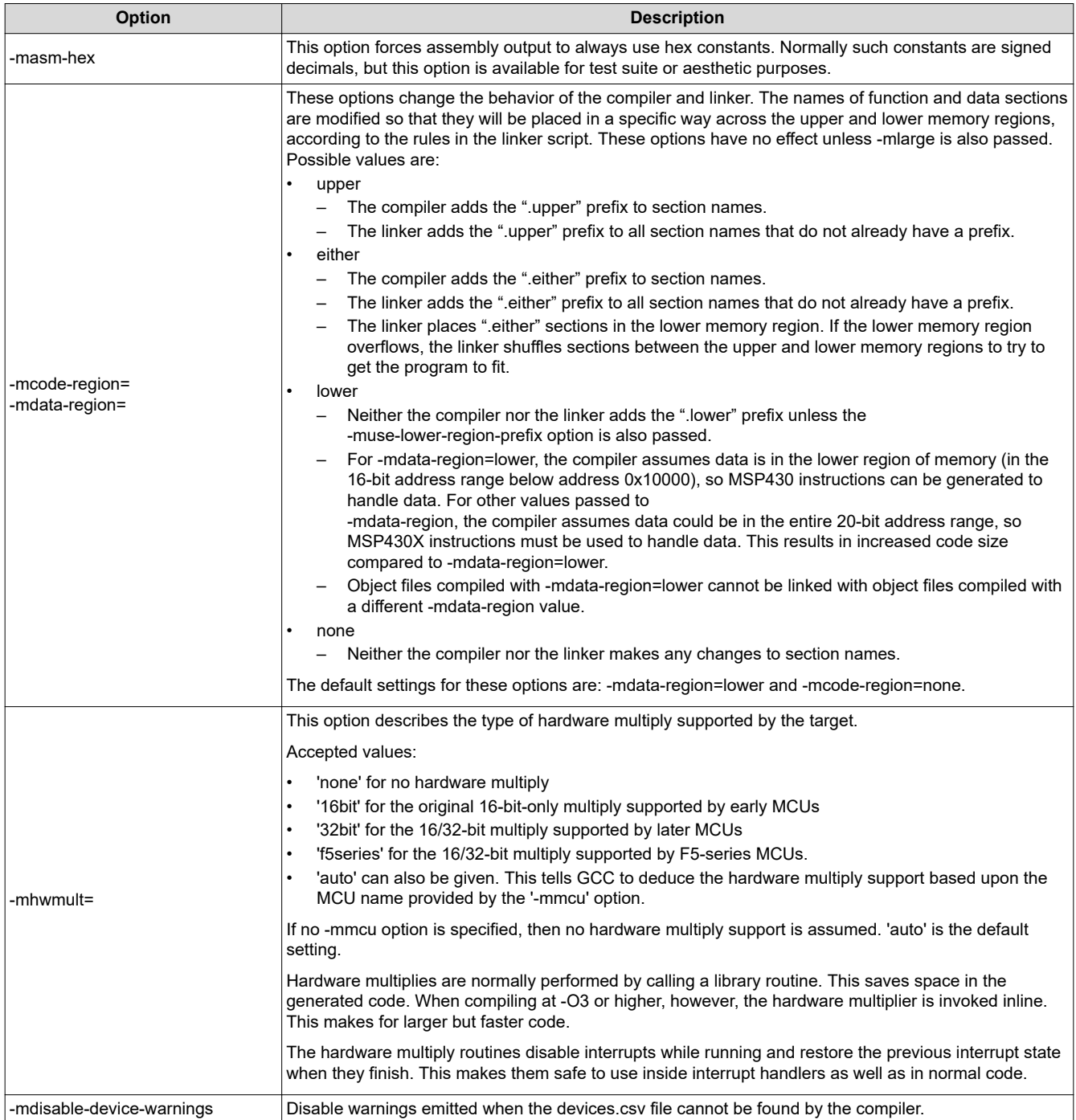

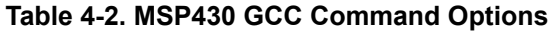

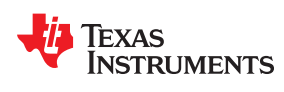

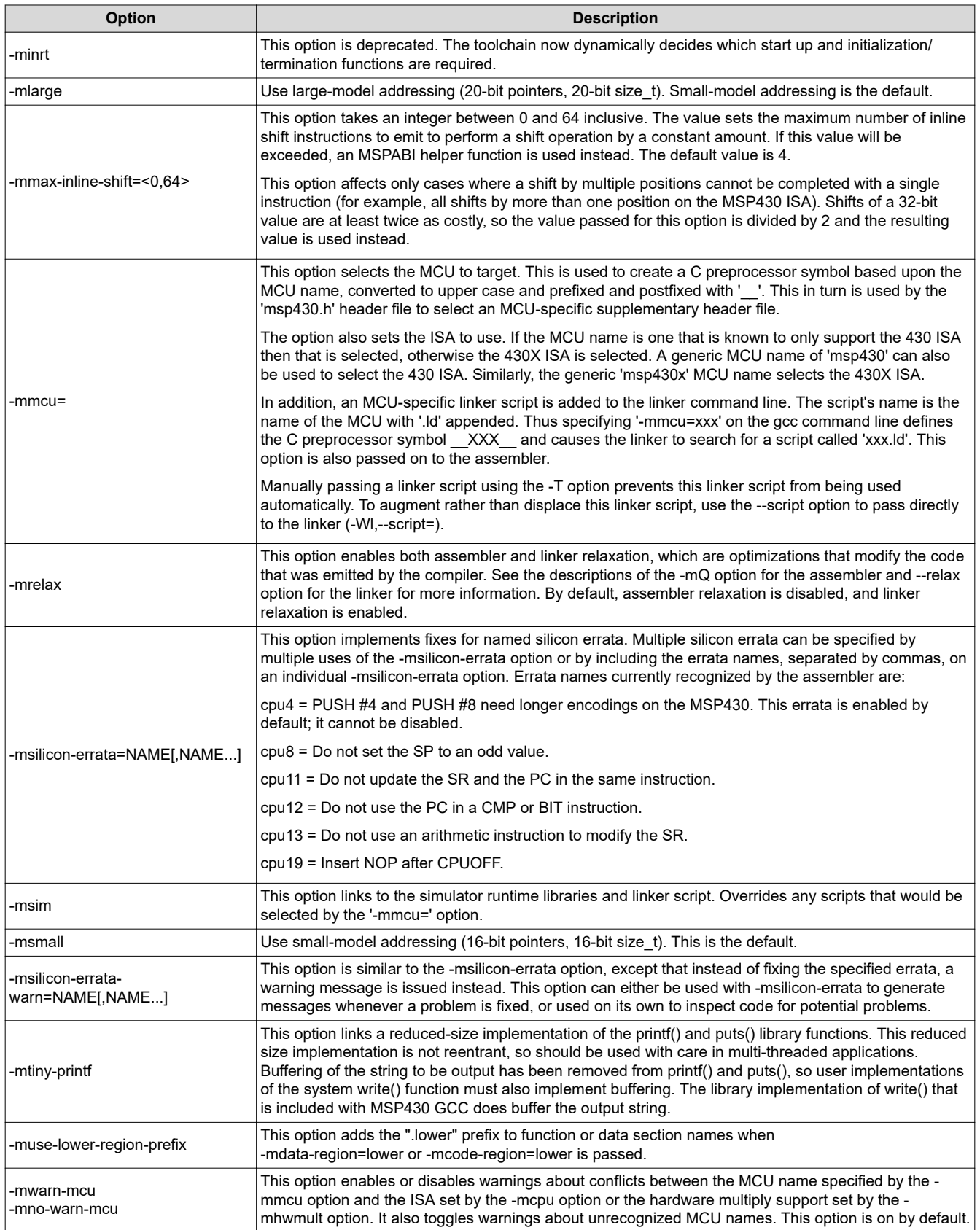

<span id="page-32-0"></span>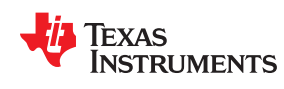

Most assembler and linker options specific to MSP430 are passed automatically by the GCC wrapper, depending on the options passed to GCC itself. Table 4-3 and Table 4-4 list options that control behavior specific to the assembler and linker.

When passing an option to the assembler via the GCC wrapper (msp430-elf-gcc), the option must be prefixed with " $-wa$ , ". For example, to pass -mU to the assembler, you would pass  $-wa$ ,  $-mU$  to msp430-elf-gcc.

The assembler emits warnings when instructions to enable or disable interrupts are used without surrounding NOP instructions. See [Section 8.2](#page-47-0) for details. This behavior can be modified using the options in Table 4-3.

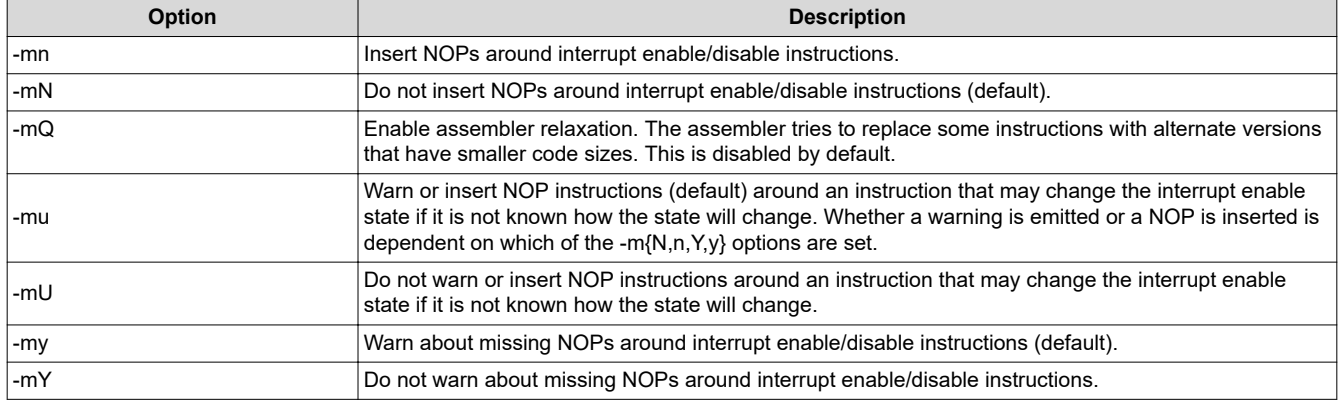

#### **Table 4-3. MSP430 GCC Assembler Options**

When passing options to the linker via the GCC wrapper (msp430-elf-gcc), the option must be prefixed with " - $W1$ , ". For example, to pass --disable-sec-transformation to the linker, you would pass -Wl,--disable-sec-transformation to msp430-elf-gcc.

#### **Table 4-4. MSP430 GCC Linker Options**

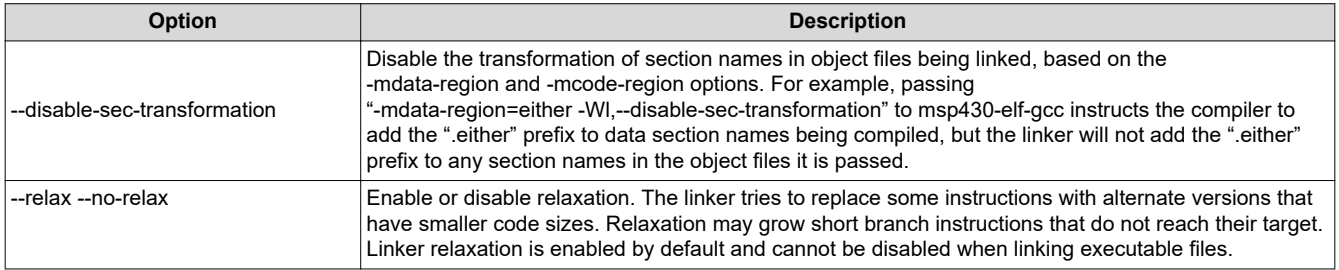

## **Table 4-5. MSP430 Objdump Options**

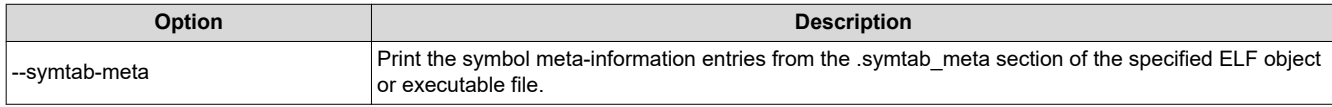

# **4.4 MSP430 Built-in Functions**

GCC provides special built-in functions to aid in the writing of interrupt handlers in C.

## **\_\_bic\_SR\_register\_on\_exit (int mask)**

This clears the indicated bits in the saved copy of the status register that currently resides on the stack. This only works inside interrupt handlers and the changes to the status register only take effect after the handler returns.

#### **\_\_bis\_SR\_register\_on\_exit (int mask)**

This sets the indicated bits in the saved copy of the status register that currently resides on the stack. This only works inside interrupt handlers and the changes to the status register only take effect after the handler returns.

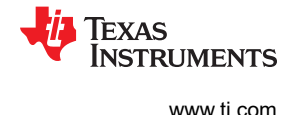

## <span id="page-33-0"></span>**4.5 Using MSP430 GCC Support Files**

MSP430 GCC uses the devices.csv file that is included with the MSP430 GCC Support Files package to get the device data for the device specified with the -mmcu option. This causes the source code to be built for the correct ISA and hardware multiplier with any necessary symbols defined. This ensures the correct operation of the toolchain. When using the -mmcu option, the toolchain automatically selects the correct header files and linker scripts for the device specified.

MSP430 GCC uses a few different methods to find the support files (in the following precedence order):

- 1. **Command-line options for compiler include path and linker library path.** The compiler looks in the directories specified by the -I option, and the linker looks in the directories specified by the -L option. Pass the path to the "include" directory in the MSP430 GCC Support Files package to both of these options. CCS uses this method by default, so users of the CCS IDE should not have to make any changes.
- 2. **Directory specified via environment variable.** If the command line options described above are not provided, the toolchain examines the MSP430\_GCC\_INCLUDE\_DIR environment variable. Set this environment variable to the full path to the "include" directory in the MSP430 GCC Support Files package. For example, on Linux:

export MSP430\_GCC\_INCLUDE\_DIR=/home/user/ti/gcc/include

3. **Default toolchain installation directory.** If neither a command line option nor the environment variable described above is provided, the toolchain checks the msp430-elf/include/devices/ directory within the MSP430 GCC installation for the support files. Note that this "devices" directory does not exist in the latest toolchain installations, so the "include" directory from the support files package should be copied to this location. For example, on Linux:

cp -r /home/user/ti/gcc/include/ /home/user/ti/gcc/msp430-elf/include/devices/

**Note**

The toolchain stops searching for support files once it finds devices.csv . The results may be different than expected if one of the higher-precedence methods finds out-of-date support files, despite newer support files being pointed to by one of the lower-precedence methods.

<span id="page-34-0"></span>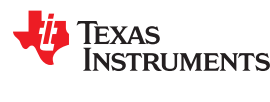

# **4.6 Quick Start: Blink the LED**

This document assumes that a version of the GNU Make utility is installed on the system and that it is available on the system path. The placeholder **INSTALL\_DIR** refers to the directory where the GCC MSP430 package is installed. The directory **INSTALL\_DIR/bin** should be on the system path.

#### **4.6.1 Building with a Makefile**

- 1. In the command terminal, go to the **INSTALL\_DIR\examples** directory.
- 2. There are examples for Windows, macOS, and Linux. They are located in the corresponding subdirectories. Choose one of the examples suitable for the operating system and MSP430 target device.
- 3. Change to the directory and type **make**.
- 4. The binary can now be downloaded and debugged on the target hardware.

## **4.6.2 Building Manually with gcc**

To build one of the examples manually, open a terminal and change to the example for the target device and operating system. The compiler executable **msp430-elf-gcc** must be available on your system path.

msp430-elf-gcc -I <Path to MSP430 Support Files> -L <Path to MSP430 Support Files> -T DEVICE.ld -mmcu=DEVICE -O2 -g blink.c -o blink.o

The placeholder **<Path to MSP430 Support Files>** is the directory that contains the MSP430 support files (header files and linker scripts to support the different MSP430 devices).

The placeholder **DEVICE** tells the compiler and linker to create code for the target device. The command line argument -T DEVICE.ld is not normally required. When the -mmcu=DEVICE option is passed, the linker searches for the linker script "DEVICE.ld" in the current directory, and for paths specified with -L.

#### **Example**

msp430-elf-gcc -I ../../../include -L ../../../include -mmcu=msp430fr5969 \ -O2 -g blink.c -o blink.o

# **4.6.3 Debugging**

## *4.6.3.1 Starting GDB Agent*

On Microsoft Windows, the GDB Agent is available as either as a small GUI application or on the command line. On GNU Linux, only the command line version is available.

## **4.6.3.1.1 Using the GUI**

Open the **INSTALL DIR/bin** directory and double-click gdb agent gui.

- 1. After the program starts, click the button **Configure**, select **msp430.dat**, and click **Open**.
- 2. Click on the button **Start** under the Panel Controls.
- 3. The "Log" window now contains the status message "Waiting for client".
- 4. Leave the window open until the end of the debugging process.

#### **4.6.3.1.2 Using the Command Line**

Open a command terminal, change to INSTALL\_DIR and type:

## **Linux**

./bin/gdb\_agent\_console msp430.dat

#### **Windows**

.\bin\gdb\_agent\_console msp430.dat

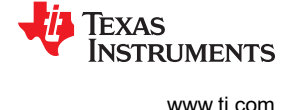

## <span id="page-35-0"></span>*4.6.3.2 Debugging With GDB*

#### **4.6.3.2.1 Running a Program in the Debugger**

- 1. In the command terminal, go to the INSTALL\_DIR\examples\[Selected example], and type the command **make debug**.
- 2. This command starts GDB and waits for commands. This is indicated by the prompt <gdb>.
- 3. To connect GDB to the GDB Agent, type the command **target remote :55000** and press enter.
- 4. To load the program binary to the MSP430 target device, type **load**.
- 5. Type the command **continue** (short version: c) to tell GDB to run the loaded program.
- 6. The LED on the target board blinks.

#### **4.6.3.2.2 Setting a Breakpoint**

- 1. Connect GDB to the GDB Agent as described in Section 4.6.3.2.1 and load a program to the device.
- 2. To set a breakpoint on a function, type **break function name**. By default this sets a software breakpoint (see [Section 4.7.2](#page-36-0)). Use **hbreak** to set a hardware-assisted breakpoint, which speeds up debugging. A limited number of hardware breakpoints are available; the number is dependent on your device.
- 3. To set a breakpoint on a source line, type **break filename:line**.
- 4. When you run a program, program execution stops at the entry to the specified function or the specified line.

#### **4.6.3.2.3 Single Stepping**

- 1. Connect GDB to the GDB Agent as described in Section 4.6.3.2.1 and load a program to the device.
- 2. After the debugger has stopped the program at a breakpoint, you can step through the code:
	- To execute the source line, type **next**. **next** does not step into functions, it executes the complete function and stops on the line following the function call.
	- To execute the next source line and step into functions, type **step**.
	- To execute the next instruction, type **nexti**.
	- To execute the next instruction and step into functions, type **stepi**.

#### **4.6.3.2.4 Stopping or Interrupting a Running Program**

- 1. Connect GDB to the GDB Agent as described in Section 4.6.3.2.1 and load a program to the device.
- 2. To stop a running program and go to the GDB command prompt, press **Ctrl+C** (not supported on Windows).

## **4.6.4 Creating a New Project**

- 1. Create a directory for your project, and copy one of the example project makefiles into the project directory.
- 2. Open the copied makefile and set the variable DEVICE to the target device.
- 3. Set the variable GCC\_DIR to point to the directory where the GCC MSP430 package is installed.
- 4. Include all of the project source files (that is, the \*.c files) as a dependency for the first target of the makefile.
- 5. Go to the project directory in a terminal. Type **make** to build the project or **make debug** to debug the project.

```
OBJECTS=blink.o
GCC DIR = \ldots/.\ldots/bin
SUPPORT FILE DIRECTORY = ./(../../include# Please set your device here
DEVICE = msp430X<br>CC = S(GCCD)CC = $ (GCC\_DIR) / msg430-elf-gccGDB = $ (GCC DIR) / msp430-elf-gdbCFLAGS = -I $(SUPPORT FILE DIRECTORY) -mmcu=$(DEVICE) -O2 -g
LFLAGS = -L $(SUPPORT_FILE_DIRECTORY) -T $(DEVICE).ld
all: ${OBJECTS}
     $(CC) $(CFLAGS) $(LFLAGS) $? -o $(DEVICE).out
debug: all
     $(GDB) $(DEVICE).out
```
<span id="page-36-0"></span>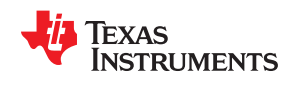

# **4.7 GDB Settings**

The GDB Agent is a tool to connect GDB with the target hardware to debug software. The GDB Agent uses the [MSP430 debug stack](http://www.ti.com/mspds) to connect to the hardware and provides an interface to GDB. On Windows, both a console and a GUI application version of the GDB Agent are provided. Only the console application is supported on Linux.

## **4.7.1 Console Application**

If you use the console application, run it from a command terminal using following syntax:

## **Linux**

INSTALL\_DIR/bin/gdb\_agent\_console INSTALL\_DIR/msp430.dat

## **Windows**

INSTALL\_DIR\bin\gdb\_agent\_console INSTALL\_DIR\msp430.dat

The console application opens a TCP/IP port on the local machine. It displays the port number in the console. By default, this port number is 55000.

#### **4.7.2 Optional Parameters for msp430.dat**

Add the following lines to msp430.dat to enable or modify the specific debug options.

#### **MSP430 low-power debugging**

msp430\_lowpowerdebug=true

#### **MSP430 programming and erase options for GDB**

The BSL or the protected memory can be unlocked at the start of the session using the msp430 connectaction keyword.

msp430 connectaction=[unlockbsl] [unlockprotected] [<other connect options>]

If protected memory is unlocked, it is erased on download if the download erase option is set to erasefactory , erasemain , or erasemainandinfo , or if the download erase option is set to erasesegment and the download image includes protected memory data.

msp430\_loadaction controls whether a reset is done before or after download and also configures erase options for download.

msp430\_loadaction =[resetbefore] [resetafter] [erasefactory|erasemain|erasemainandinfo|eraseuser| erasesegment] [<other load options>]

#### Where:

erasefactory = MSP430 Erase(type = ERASE TOTAL, ...) called at the start of each download

 $erasemain = MSP430$  Erase(type = ERASE\_MAIN, ...) called at the start of each download

erasemainandinfo = MSP430 Erase(type = ERASE ALL, ...) called at the start of each download

 $\text{eraseuser}$  = MSP430\_Erase(type = ERASE\_USER, ...) called at the start of each download

erasesegment = MSP430\_Erase(type = ERASE\_SEGMENT, ...) called the first time that the segment is written to during each download

Another optional connect action is to reset or erase on connect:

msp430\_connectaction=[reset] [erasefactory|erasemain|erasemainandinfo|eraseuser]

If this line is not present, the default is to not reset or erase on connect.

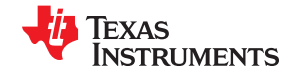

If the BSL or protected areas are unlocked, they are erased on connect if the erasefactory or erasemainandinfo options are set. They are erased on download if the erasefactory, erasemainandinfo , or erasesegment options are set and the image includes the BSL or protected segment.

No action is taken on the auto run or launch options as they are outside the scope of the GDB agent.

#### **MSP430 verification options for GDB**

 $m$ sp430\_loadaction includes a verify keyword. If this keyword is present, each write to flash is verified.

msp430\_loadaction=[verify]

#### **Add MSP430 breakpoints options for GDB**

msp430\_default\_breakpoint = [software|hardware]

By default, the MSP430 GDB agent uses software breakpoints (type=BP\_SOFTWARE) for all GDB break commands. If a software breakpoint fails, the GDB agent then attempts to set a hardware (type=BP\_CODE) breakpoint. A hardware breakpoint can be set explicitly using the GDB hbreak command.

If the msp430 default breakpoint option is set to hardware, the GDB agent uses type BP\_CODE for all GDB breakpoints (both break and hbreak commands).

#### **4.7.3 GUI Application**

After you start the GUI application, configure the GUI and then start the GDB server. For more information, refer to the [XDS GDB Agent online documentation](https://dev.ti.com/tirex/explore/node?node=AF6L9KK4ZMC6jHfQoWaJoQ__FUz-xrs__LATEST).

- 1. Click the **Configure** button and, in the Select board configuration file window, select the msp430.dat file. If successfully configured, an MSP430 device is displayed in the **<Targets>** list. The TCP/IP port for the GDB server is displayed when the MSP430 device is selected from the list.
- 2. To start the GDB Agent, click the **Start** button when the MSP430 device is selected.

#### **4.7.4 Attaching the Debugger**

After starting the debugger and to attach to the GDB server, use the target remote **[<host ip address>]: <port>** command, where **<port>** is the TCP/IP port from above. If the GDB Agent runs locally, omit the host IP address.

#### **4.7.5 Configuring the Target Voltage**

To configure the target voltage for the device, open the file msp430.dat in a text editor. To change the voltage, modify the key msp430 vcc. By default, this value is set to 3.3 V.

#### **4.7.6 Resetting the Target**

To reset the target, use the **monitor reset** command.

#### **4.7.7 Halting the Target**

To halt the target, use the **monitor halt** command.

<span id="page-38-0"></span>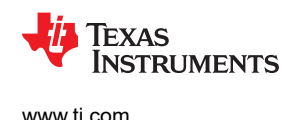

# **5 MSP430 GCC Features**

The following MSP430-specific features are additions to the standard set of GCC features.

## **5.1 C/C++ Attributes**

The following sections describe MSP430-specific additions to the function and data attributes available with GCC.

#### **5.1.1 GCC Function Attribute Support**

The following attributes may be applied to function declarations:

• **critical**

Disable interrupts on entry, and restore the previous interrupt state on exit.

• **interrupt** or **interrupt(***x***)**

Make the function an interrupt service routine for interrupt "x". This attribute can also be used without an argument. If no argument is used, the function is not linked to an interrupt, but the function will have properties that are associated with interrupts.

To define an interrupt, use the following syntax:

void attribute ((interrupt(INTERRUPT\_VECTOR))) INTERRUPT\_ISR (void)

#### **Example:**

void attribute ((interrupt(UNMI\_VECTOR))) UNMI\_ISR (void)  $\left\{\right.$  // isr

You can also use the following macro defined in the iomacros. h file, which is automatically included when using msp430.h from the MSP430 GCC support files:

#define \_\_interrupt\_vec(vec)\_\_attribute ((interrupt(vec)))

#### **Example:**

void \_\_interrupt\_vec(UNMI\_VECTOR) UNMI\_ISR (void) {}

#### • **location(***address***)**

Can be applied to declarations of functions or static/global data. It instructs the linker to place the section containing the function or data object at the specified address if possible.

For accurate placement, objects with this location attribute should be in their own sections. This can be achieved by using the GCC command-line options  $-f$  {  $function$ ,  $data$ } -sections or by applying the "section" attribute to the object's declaration.

The memory region containing the specified address must be compatible with the type of section created for the object. For example, you cannot place read/write data in a read-only memory region. The linker deduces the memory region type from the flags set in the linker script for the memory region and the names of output sections that have been placed in that memory region. For example, if a memory region contains an output section called ".text", the linker assumes that entire region is executable.

The linker renames sections containing objects that use the "location" attribute, giving them the prefix ".smi.location". These ".smi.location" sections are placed either in their own output sections in the linked executable or within other output sections, among input sections that do not rely on a specific ordering. More specifically, the linker places ".smi.location" sections with other input sections only under certain known output sections such as ".text" or ".data.\*". This prevents ".smi.location" sections from being placed with sections such as ".crt \*", which rely on section ordering for proper operation of the program.

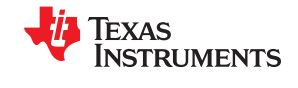

<span id="page-39-0"></span>If the linker cannot place a ".smi.location" section within an output section due to an incompatibility, it places the ".smi.location" section in its own output section at the specified address. It then shifts the incompatible output section to be placed immediately after it.

The linker only attempts to place the first object with a location attribute in an input section. It emits a warning if any subsequent location attributes are ignored. Since the linker can only place location objects at a specific address by placing their input section at that address, it is not possible to accurately place more than one location object per input section.

To initialize data/bss variables that have been placed at specific locations, the linker creates a ".smi.location init array" section. The C Run-time (CRT) startup code uses this table to copy data or zeroinitialize bss variables just before calling main().

• **naked**

Do not generate a prologue or epilogue for the function.

• **reentrant**

Disable interrupts on entry, and always enable them on exit.

• **retain**

Can be applied to declarations of functions or static/global data. It instructs the linker to retain the section that contains this object in the linked executable file, even if symbols in that section appear unused. This prevents the section from being garbage collected. This attribute implies that the "used" attribute also applies.

• **wakeup**

When applied to an interrupt service routine, wake the processor from any low-power state as the routine exits. When applied to other routines, this attribute is silently ignored.

#### **5.1.2 GCC Data Attribute Support**

The following attributes may be applied to variable declarations:

• **location**

See the description of this attribute in [Section 5.1.1.](#page-38-0)

• **noinit**

Variables with this attribute are not initialized by the C runtime startup code or the program loader. Not initializing data in this way can reduce program startup times. A compiler warning will be provided if a variable marked with the noinit attribute is initialized to a constant value.

• **persistent**

Variables with this attribute are not initialized by the C runtime startup code. Instead their value is set once when the application is loaded, and then never initialized again, even if the processor is reset or the program restarts. Persistent data is intended to be placed into Flash RAM, where its value will be retained across resets. The linker script used to create the application should ensure that persistent data is correctly placed. A compiler warning is provided if a variable marked with persistent is not initialized to a constant value.

• **retain**

See the description of this attribute in [Section 5.1.1.](#page-38-0)

<span id="page-40-0"></span>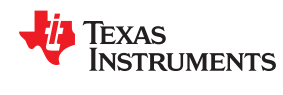

#### **5.1.3 GCC Section Attribute Support**

The following attributes can be applied to functions or data to add a prefix to their default section name. This may change whether the linker places them in high or low memory. See [Table 4-2](#page-30-0) for details about how the linker handles sections with these prefixes.

• **lower**

Adds the ".lower" prefix to the default section name.

• **upper**

Adds the ".upper" prefix to the default section name.

• **either**

Adds the ".either" prefix to the default section name.

# **5.2 Hints for Reducing the Size of MSP430 GCC Programs**

In addition to size optimization (-Os) and link-time optimization (-flto), there are additional command-line options you can use and small changes you can make to reduce the code and data size of your program.

#### **5.2.1 The -mtiny-printf Option**

The -mtiny-printf option enables minimal implementations of the printf() and puts() library functions. These implementations reduce code size by removing some functionality. See [Table 4-2](#page-30-0) for more information.

#### **5.2.2 The -ffunction-sections and -fdata-sections Options**

The -ffunction-sections and -fdata-sections options instruct the GCC compiler to create a new output section for each function and data object. When used with the --gc-sections linker option, these options ensure that the linker can perform garbage collection of unused function and data objects in your program.

Typically, this reduces overall program size. However, if there is not a significant number of sections the linker can remove, these options may actually increase the size of your program and reduce performance. This is because the GCC compiler cannot perform certain optimizations when these options are enabled. We recommend that you experiment with these options to determine the overall effect they have on your program size.

## **5.2.3 Making Large Programs Fit Across Upper and Lower Memory**

For MSP430X devices that have an "upper" memory region (memory above the 0xFFFF boundary), the large memory model (-mlarge) is supported.

If a program built for one of these MSP430X devices is too large to fit exclusively in the lower memory region using the small memory model, rebuilding the program for the large memory model (-mlarge) with -mcoderegion=either and possibly -mdata-region=either can help it to fit.

There is a code size and performance penalty when using -mdata-region=either. MSP430X instructions must be generated to address data, even in cases where an MSP430 instruction would suffice, since the compiler must assume that data might be placed in the upper memory region. Therefore, -mdata-region=either should be used only if it is necessary—that is, if the program would not otherwise fit on the device.

Note that the -mlarge option alone forces the compiler to generate CALLA and RETA instructions for all subroutine calls and returns. While there is no code size penalty for using these instructions instead of CALL and RET, there is some performance overhead. There is no additional penalty to using -mcode-region=either if mlarge is in use.

See [Table 4-2](#page-30-0) for details on how the "either" options shuffle code and data sections between upper and lower memory. For best results, use these options with the -ffunction-sections and -fdata-sections options, so that the sections available to be shuffled are smaller.

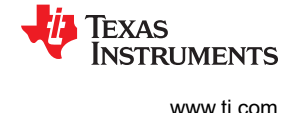

#### <span id="page-41-0"></span>**5.2.4 NOP Instructions Surrounding Interrupt State Changes**

To prevent incorrect behavior when two adjacent instructions both change the global interrupt enable state (see [Section 8.2\)](#page-47-0), the C macros for modifying the interrupt state contain NOP instructions. The following macros are affected and are defined in in430.h, which is part of the msp430-gcc-support-files package:

- set interrupt state
- enable interrupts
- \_disable\_interrupts
- bis SR register
- bic SR register

Macros that modify the status register (SR) might be used for purposes other than changing the interrupt state, so NOP instructions in these macros may not be needed. If code size is important, you can examine places your source code uses the bic SR register and bis SR register macros. If NOPs inserted by macros are not needed in some places, you can define your own macros that omit NOPs and use them where appropriate.

## **5.3 C Runtime Library (CRT) Startup Behavior**

When your program starts running but before execution reaches main(), C Runtime (CRT) startup code initializes global/static data, zero-initializes bss, and calls any functions stored in .init\_array (for example, global constructors for C++). The inclusion of functionality during this startup sequence is dynamic, so that functions are linked into the program only if they are required.

CRT functions are each stored in their own section. The linker script sorts these sections by name to enforce the order in which they are executed. You can cause your own functions to run before main() by placing them in a section with a name beginning with ".crt\_*####*", where *####* is a 4-digit decimal number, padded with leading 0s.

It is important to mark these functions with both the "naked" and "used" function attributes. The "naked" attribute removes the function prologue and epilogue, allowing the function to "fall-through" to the next CRT function instead of trying to execute a return instruction. The "used" attribute prevents compiler optimization from removing the function if it is not explicitly called. See [Section 5.1.1](#page-38-0)

User-specified CRT functions may be used to disable the watchdog immediately after program start. This can prevent the watchdog from firing before main(), during initialization of large data or bss sections. For example:

```
#include <msp430.h> 
static void attribute ((naked, used, section(".crt 0042")))
disable watchdog (void)
{ 
   WDTCTL = WDTPW | WDTHOLD; 
}
```
The names of existing sections containing CRT startup code are show below. This list can be extracted by looking at the section names in "libcrt.a" and "crt0.o".

- .crt\_0000start
- .crt\_0100init\_bss
- .crt\_0200init\_highbss
- .crt\_0300movedata
- .crt\_0400move\_highdata
- .crt\_0500run\_preinit\_array
- .crt\_0600run\_init\_array
- .crt\_0710run\_smi\_location\_init\_array
- .crt\_0800call\_main

The example above for the disable\_watchdog() function would therefore run immediately after the system initializes and branches to " start" and before bss initialization is performed.

<span id="page-42-0"></span>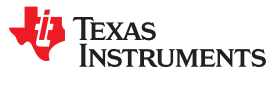

# **5.4 Using printf with MSP430 GCC**

The printf() function is commonly used to assist with debugging, however its behavior in MSP430-GCC is dependent on the debugging software being used.

When debugging within CCS, printf() output is shown in the CIO console.

When debugging with GDB and the GDB Agent, printf() is silently ignored. This is because the default implementation relies on the debugger understanding the TI C I/O protocol, which is currently unimplemented in GDB.

The default implementation can be overridden by defining the write() system call in your application. The write() function is called with the finalized string, ready to be printed, and must handle the process of outputting the string. The prototype for write() is:

int write (int fd, const char \*buf, int len);

- $f$ d is the file descriptor, which for printf will always be STDOUT.
- buf contains a pointer to the formatted string.
- len is the number of bytes from buf that should be written.

## **5.5 Link-time Optimization (LTO)**

MSP430 GCC supports link-time optimization, which significantly reduces code size and improves performance in projects that consist of multiple source files and libraries. It can be enabled by passing the -flto flag to msp430 elf-gcc.

LTO is a feature of the GCC compiler, and does not affect the behavior of the linker. It is recommended that you compile all source files using the same options, and pass that same set of options when linking using msp430 elf-gcc. For the most straightforward operation, just compile and link all your source files using a single invocation of msp430-elf-gcc.

If the --save-temps option is passed, the optimized assembly code from your entire project will be stored in <output\_filename>.ltrans0.s. The output assembly files from individual source files contain the LTO bytecode.

For more detailed information and tips on using LTO, see the [GCC documentation on the -flto option.](https://gcc.gnu.org/onlinedocs/gcc/Optimize-Options.html)

## **5.6 The \_\_int20 Type and Pointers in the Large Memory Model**

For MSP430X devices in the large memory model, pointers and size\_t are 20 bits in size. To handle this, GCC defines the int20 type, which uses 20 bits of space in registers, and 32 bits of space in memory.

This type is built into the compiler, so it can be used like any other type in source code. Using unsigned  $int20$  designates the unsigned version of the type.

The \_\_int20 type is not part of the ISO C specification, so using this type in any program compiled with flags that check for standards compliance may cause a warning or error to be emitted. A variation of the type that will not trigger these standards compliance messages is defined as  $int20$  (using a trailing double underscore).

<span id="page-43-0"></span>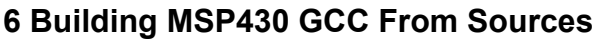

# **6.1 Required Tools**

This document assumes that the required tools are installed on the system and that they are available on the system path.

- GNU make
- GCC and binutils
- bzip2 and tar
- curl, flex, bison, and texinfo

# **6.2 Building MSP430 GCC (Mitto Systems Limited)**

The README-build.sh bash script included with the source-full package (and in the source-patches package) can be used to build the toolchain for Windows, Linux and macOS hosts. The script contains some distributionspecific instructions on how to install the pre-requisite tools from Section 6.1.

To build native Linux and macOS toolchains, follow the instructions in Section 6.2.1.

To build the toolchain for Windows hosts, follow both the instructions in Section 6.2.1 and then [Section 6.2.2](#page-44-0).

#### **Note**

If less than 2 GB of RAM is available during the build, the build may fail.

## **6.2.1 Building a Native MSP430 GCC Toolchain**

Follow these steps to build Mitto MSP430 GCC for Linux and macOS:

- 1. Download the source-full tar archive (for example, msp430-gcc-7.3.0.9-source-full.tar.bz2) from the [MSP430](http://www.ti.com/tool/msp430-gcc-opensource) [GCC page](http://www.ti.com/tool/msp430-gcc-opensource).
- 2. Untar the file.
- 3. Change to the source-full directory.
- 4. Run README-build.sh to build the toolchain.
- 5. Build files are in the ./build folder.
- 6. Binaries/libs are in the ./install folder.

#### **Note**

An alternative to this process is to use the "source-patches" tar archive (for example,  $msp430$ gcc-7.3.0.9-source-patches.tar.bz2 ) to apply patches to source tars as released by the upstream community.

Versions 7.3.0.9 and later include a script ( $README-apply-patches.sh$ ), which downloads the upstream releases and applies the patches so the sources are ready for building. The READMEbuild.sh script can then be used to build a native toolchain.

[www.ti.com](http://www.ti.com)

**RUMENTS** 

**EXAS** 

<span id="page-44-0"></span>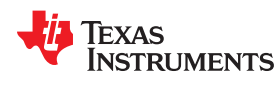

## **6.2.2 Building the MSP430 GCC Toolchain for Windows**

Follow these instructions to build the toolchain for Windows hosts:

- 1. Begin by following the instructions in [Section 6.2.1](#page-43-0) to build a native toolchain.
- 2. Move the installation directory to a permanent location. (This is because the README-build.sh script deletes the "build" and "install" directories before starting the toolchain build.)
- 3. Install a cross-compiler for Windows:
	- On Ubuntu install the "mingw-w64" package as follows:

> apt-get install mingw-w64

• On Centos 7, first install the "Extra Packages for Enterprise Linux" (EPEL) repository, then install the mingw toolchain as follows:

```
 > yum install epel-release
 > yum install mingw64-gcc.x86_64 mingw64-gcc-c++.x86_64
```
4. Add the desired host platform to "configure\_args\_common" in README-build.sh . For 64-bit Windows this is usually "x86 64-w64-mingw32" and for 32-bit Windows it is "i686-w64-mingw32". For example:

```
> configure_args_common='--target=msp430-elf --enable-languages=c,c++ --disable-nls 
--host=x86 64-w64-mingw32'
```
#### **Note**

You can confirm that a cross-compiler is available for the target host by running \${HOST}-gcc --version . For example:

```
> x86 64-w64-mingw32-gcc --version
```
- 5. Make sure the native toolchain installed earlier is on the PATH.
- 6. Run README-build.sh .

# **6.3 Building MSP430 GCC Stand-Alone Full Package**

- MSP430 GCC Toolchain
	- 1. Download the MSP430 GCC Installer (Toolchain only) from [http://www.ti.com/tool/msp430-gcc](http://www.ti.com/tool/msp430-gcc-opensource)[opensource](http://www.ti.com/tool/msp430-gcc-opensource).
	- 2. Use the generated MSP430 GCC version (see [Section 6.2\)](#page-43-0).
	- USB driver package (Windows only)
		- 1. Download "Stand-alone Driver Installer for USB Low-Level Drivers" from [http://www.ti.com/tool/mspds.](http://www.ti.com/tool/mspds)
- MSPDS OS package
	- 1. Download "MSP Debug Stack Open Source Package" from [http://www.ti.com/tool/mspds.](http://www.ti.com/tool/mspds)
- Build MSPDebugStack
	- 1. Extract "MSP Debug Stack Open Source Package".
	- 2. Follow the instructions in "README-build.sh".
- GDB agent
	- 1. Download the GDB Agent from the [XDS Emulation Software \(EMUPack\) Download](https://software-dl.ti.com/ccs/esd/documents/xdsdebugprobes/emu_xds_software_package_download.html) page.
- MSP430 support files for GCC
	- 1. Download "msp430-gcc-support-files.zip" from [http://software-dl.ti.com/msp430/](http://software-dl.ti.com/msp430/msp430_public_sw/mcu/msp430/MSPGCC/latest/index_FDS.html) [msp430\\_public\\_sw/mcu/msp430/MSPGCC/latest/index\\_FDS.html.](http://software-dl.ti.com/msp430/msp430_public_sw/mcu/msp430/MSPGCC/latest/index_FDS.html)

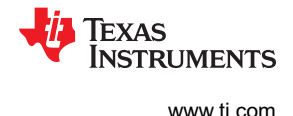

# <span id="page-45-0"></span>**7 MSP430 GCC and MSPGCC**

The new GCC compiler for MSP low-power microcontrollers conforms to the MSP Embedded Application Binary Interface (EABI) (see [MSP430 Embedded Application Binary Interface\)](http://www.ti.com/lit/pdf/SLAA534). This allows GCC to interoperate with the proprietary TI toolchain.

For example, assembly functions can be written in the same way, and libraries that are built with one compiler can be used as part of executables built with the other compiler. Aligning with the MSP EABI required breaking compatibility with the prior MSPGCC compiler. This document gives a brief overview of the ABI changes that are most likely to be noticed by and to affect a developer who is moving from MSPGCC to the newer GCC compiler for MSP.

# **7.1 Calling Convention**

For developers writing assembly code, the most noticeable part of an ABI is the calling convention. Full specification of the calling convention is very detailed (see [MSP430 Embedded Application Binary Interface](http://www.ti.com/lit/pdf/SLAA534)), but developers writing assembly do not typically use most of it. There are three basic differences between MSPGCC and the GCC compiler for MSP in the calling convention that are important to be aware of:

- In MSPGCC, registers are passed starting with R15 and descending to R12. For example, if two integers are passed, the first is passed in R15 and the second is passed in R14. In contrast, the MSP430 EABI specifies that arguments are passed beginning with R12 and moving up to R15. So, in the same situation, registers R12 and R13 would hold the two arguments. In both cases, after the registers R12 through R15 are used, continued arguments are passed on the stack. If you are using stack-based arguments, you should consult the EABI specification.
- MSPGCC and the GCC compiler for MSP use different registers for the return value. MSPGCC places the return value in R15 (or R15 and consecutive lower registers if the value is larger than a word), while the EABI specifies that the return value is placed in R12.
- In MSPGCC, register R11 is considered a save on entry register and needs to be saved and restored by the callee if it is used in the called function. Conversely, the MSP EABI specifies that R11 is a save on call register, so it needs to be saved and restored by the calling function if its value will be needed after a function call. For comparison purposes, R4 to R10 are save on entry registers for both compilers, and R12 to R15 are save on call.

These are the key differences to be aware of when moving between the compilers. If you are writing assembly code that passes parameters on the stack or that passes structures by value, you should consult the MSP EABI document for additional information.

# **7.2 Other Portions of the ABI**

Many other pieces make up the EABI, such as the object file format; debug information, and relocation information that is used when linking together files. However, in general, these pieces do not affect migration.

One other area to be aware of is that the details of data layout differ between ABIs. If you are relying on advanced data layout details such as layout of structures and bitfields, see [MSP430 Embedded Application](http://www.ti.com/lit/pdf/SLAA534) [Binary Interface.](http://www.ti.com/lit/pdf/SLAA534)

<span id="page-46-0"></span>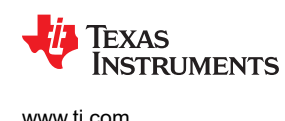

# **8 Appendix**

# **8.1 GCC Intrinsic Support**

The GCC Compiler supports the same intrinsics that the TI CGT for MSP430 does. These are:

- unsigned short **\_\_bcd\_add\_short**(unsigned short op1, unsigned short op2);
- unsigned long **\_\_bcd\_add\_long**(unsigned long op1, unsigned long op2);
- unsigned short **\_\_bic\_SR\_register**(unsigned short mask); BIC mask, SR
- unsigned short **\_\_bic\_SR\_register\_on\_exit**(unsigned short mask);
- unsigned short **bis SR register**(unsigned short mask);
- unsigned short **bis SR register on exit**(unsigned short mask);
- unsigned long **data16 read addr**(unsigned short addr);
- void **data16 write addr** (unsigned short addr, unsigned long src);
- unsigned char **\_\_data20\_read\_char**(unsigned long addr);
- unsigned long **data20 read long**(unsigned long addr);
- unsigned short **data20 read short**(unsigned long addr);
- void **data20 write char**(unsigned long addr, unsigned char src);
- void **\_\_data20\_write\_long**(unsigned long addr, unsigned long src);
- void **data20 write short**(unsigned long addr, unsigned short src);
- void **delay cycles**(unsigned long);
- void **\_\_disable\_interrupt**(void); AND **\_\_disable\_interrupts**(void);
- void **enable interrupt**(void); AND **enable interrupts**(void);
- unsigned short **\_\_get\_interrupt\_state**(void);
- unsigned short **\_\_get\_SP\_register**(void);
- unsigned short **\_\_get\_SR\_register**(void);
- unsigned short **get SR register on exit**(void);
- void **low power mode 0**(void);
- void **low power mode 1**(void);
- void **low power mode 2**(void);
- void **low power mode 3**(void);
- void **low power mode 4**(void);
- void **low power mode off on exit**(void);
- void **no operation**(void);
- void **set interrupt state**(unsigned short src);
- void **set SP register**(unsigned short src);
- unsigned short **\_\_swap\_bytes**(unsigned short src);

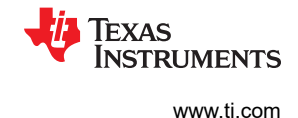

## <span id="page-47-0"></span>**8.2 NOP Instructions Required Between Interrupt State Changes**

Incorrect execution of the MSP430 CPU can result from consecutive interrupt state changes (for example, EINT followed by DINT). The assembler detects such instruction patterns in code being assembled and emits warnings that NOP instructions might be required.

Since it is not always known what instruction will actually be executed after an EINT or DINT, the assembler warns if there is a NOP missing before/after every EINT or DINT, as appropriate for the device. The assembler also warns about instructions that modify the status register in a way that is unknown at assembly time, as these instructions might change the interrupt state.

Whether NOP instructions are required between interrupt state changes depends on the ISA the code is being assembled for. The assembler uses the following rules when deciding whether to warn about missing NOP instructions:

- Both the MSP430 and MSP430X ISA require a NOP after DINT.
- Only the MSP430X ISA requires a NOP before EINT.
- Only the MSP430X ISA requires a NOP after EINT.

See the user guide for your device family for more details.

## **9 References**

- 1. Using the GNU Compiler Collection, Richard M. Stallman [\(http://gcc.gnu.org/onlinedocs/gcc.pdf](http://gcc.gnu.org/onlinedocs/gcc.pdf)). Refer to the *MSP430 Options* section.
- 2. GDB: The GNU Project Debugger, Free Software Foundation, Inc. [\(https://sourceware.org/gdb/current/](https://sourceware.org/gdb/current/onlinedocs/) [onlinedocs/](https://sourceware.org/gdb/current/onlinedocs/))

## **Revision History**

NOTE: Page numbers for previous revisions may differ from page numbers in the current version.

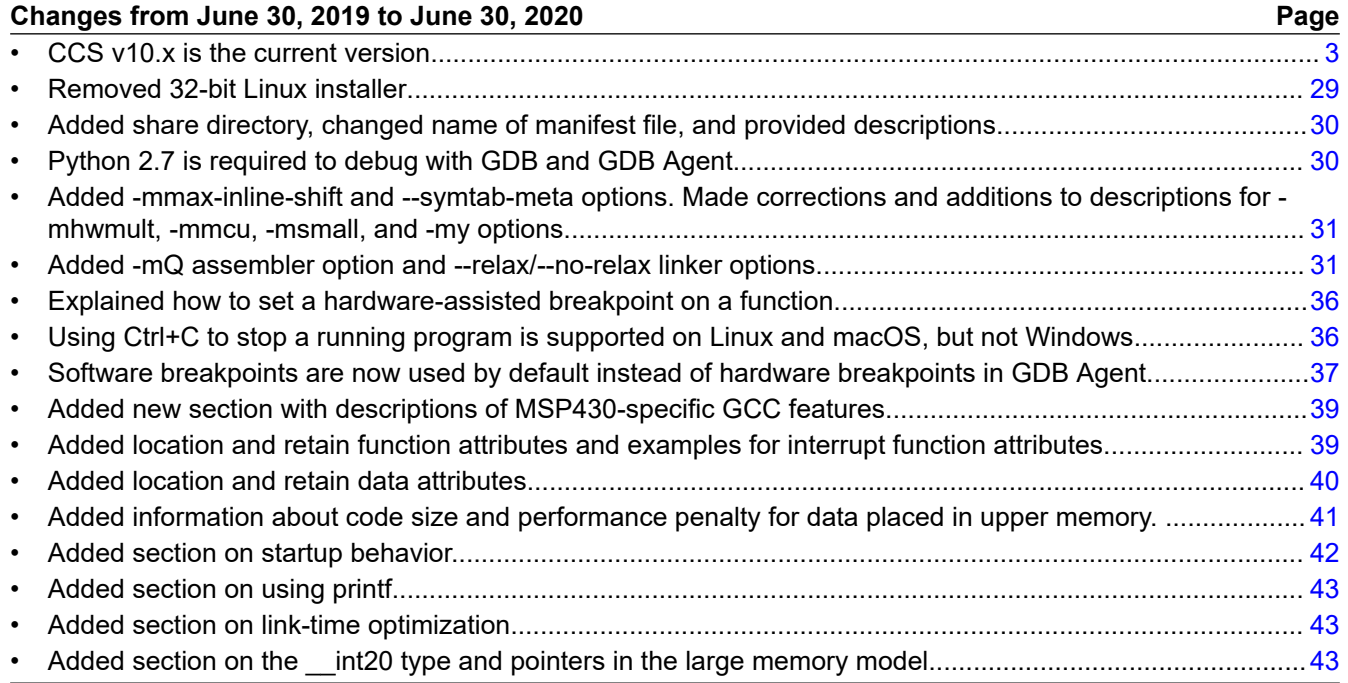

#### **IMPORTANT NOTICE AND DISCLAIMER**

TI PROVIDES TECHNICAL AND RELIABILITY DATA (INCLUDING DATASHEETS), DESIGN RESOURCES (INCLUDING REFERENCE DESIGNS), APPLICATION OR OTHER DESIGN ADVICE, WEB TOOLS, SAFETY INFORMATION, AND OTHER RESOURCES "AS IS" AND WITH ALL FAULTS, AND DISCLAIMS ALL WARRANTIES, EXPRESS AND IMPLIED, INCLUDING WITHOUT LIMITATION ANY IMPLIED WARRANTIES OF MERCHANTABILITY, FITNESS FOR A PARTICULAR PURPOSE OR NON-INFRINGEMENT OF THIRD PARTY INTELLECTUAL PROPERTY RIGHTS.

These resources are intended for skilled developers designing with TI products. You are solely responsible for (1) selecting the appropriate TI products for your application, (2) designing, validating and testing your application, and (3) ensuring your application meets applicable standards, and any other safety, security, or other requirements. These resources are subject to change without notice. TI grants you permission to use these resources only for development of an application that uses the TI products described in the resource. Other reproduction and display of these resources is prohibited. No license is granted to any other TI intellectual property right or to any third party intellectual property right. TI disclaims responsibility for, and you will fully indemnify TI and its representatives against, any claims, damages, costs, losses, and liabilities arising out of your use of these resources.

TI's products are provided subject to TI's Terms of Sale ([www.ti.com/legal/termsofsale.html\)](http://www.ti.com/legal/termsofsale.html) or other applicable terms available either on [ti.com](http://www.ti.com) or provided in conjunction with such TI products. TI's provision of these resources does not expand or otherwise alter TI's applicable warranties or warranty disclaimers for TI products.

> Mailing Address: Texas Instruments, Post Office Box 655303, Dallas, Texas 75265 Copyright © 2020, Texas Instruments Incorporated